# <span id="page-0-0"></span>**ALON Dictaphone (Dictaphone)**

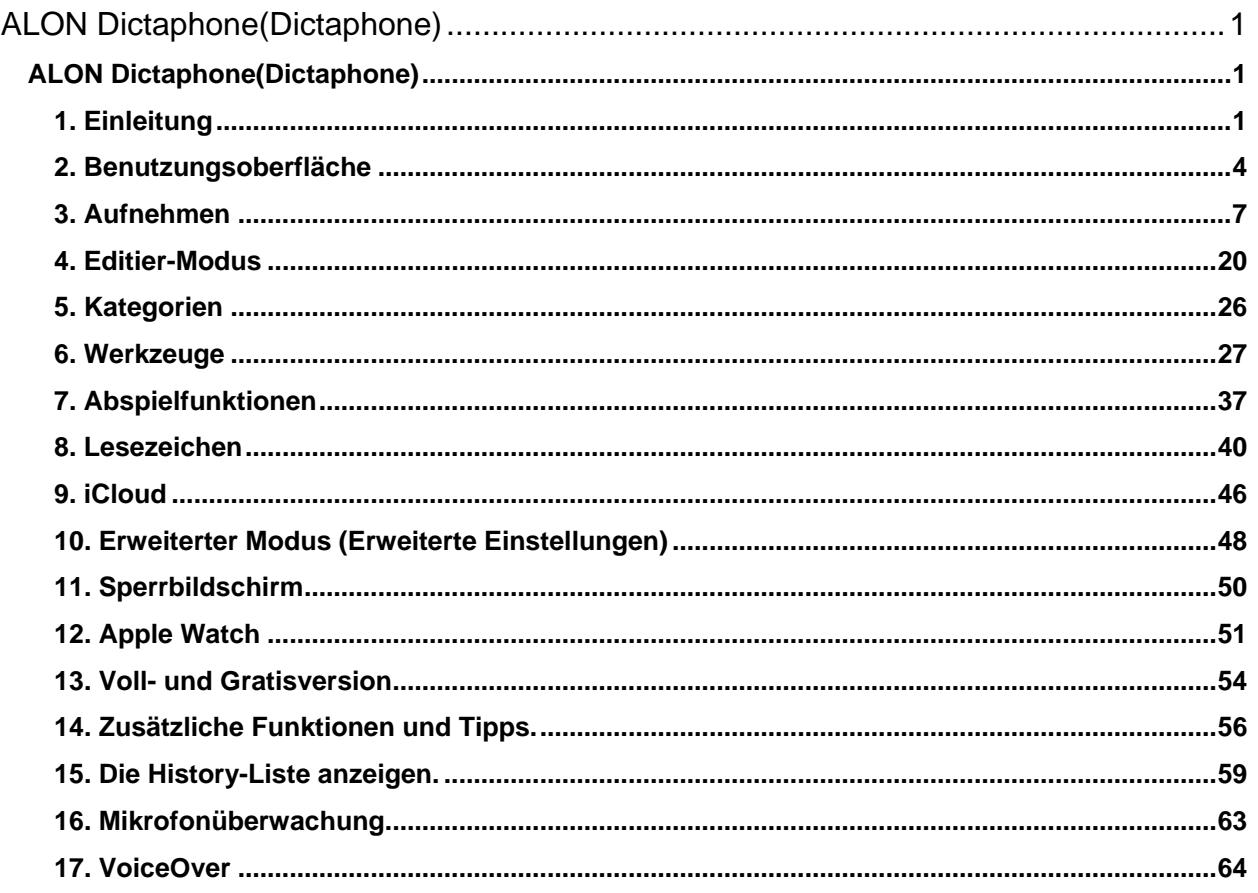

# **ALON Dictaphone (Dictaphone)**

## Betriebsanleitung (v. 2.4.0)

<span id="page-0-1"></span>Vielen Dank, daß Sie sich für das ALON Dictaphone (Dictaphone) entschieden haben! Wir hoffen, daß Ihnen unser Produkt gefällt und es für Sie nützlich ist. Wir freuen uns auch über Rückmeldungen, wie wir das ALON Dictaphone weiter verbessern können. Bitte kontaktieren Sie unseren Support unter support@alonsoftware.com

## 1. Einleitung

<span id="page-0-2"></span>Wichtig: Die Beschreibung entspricht der Version von Alon Dictaphone, die alle eingebauten Erweiterungen enthält. Die eingebauten Erweiterungen sind:

· Audionotizen freigeben

**Mit dieser Option können Sie Audiodateien über E-Mail und FTP-Servern freigeben, aber auch an Dropbox, SoundCloud, GoogleDrive, OneDrive, Box, iCloud, Evernote, WebDAV, SharePoint, YouTube senden. Zusätzlich können Sie Aufnahmen auch in anderen Programmen öffnen**

#### **• Erweitertes Audiopaket**

**Anpassen der Mikrofonempfindlichkeit, Geräuschaktivierung (die Option ermöglicht das Filtern von "Stille" und aktiviert die Aufnahme nur bei "Geräuschen und anderen akustischen Signalen"; nützlich bei längeren Aufnahmen, wenn Geräusche u. ä. nicht dauerhaft vorhanden sind.) und Anpassen von Lautstärke und Balance bei der Wiedergabe.**

#### **• Mehrfachauswahl**

**Diese Option gibt Ihnen die Möglichkeit mehrere Tracks auf einmal zu löschen/zu teilen (FTP/E-Mail/WLAN)/zu verschieben (zwischen Kategorien). Dies vereinfacht die Verwaltung von großen Mengen an Aufnahmen wesentlich.**

#### **• Lesezeichen**

**Diese Option ermöglicht es Ihnen Lesezeichen während des Abspielens, wie auch während der Aufnahme, anzulegen. Außerdem können Sie dann eine Abspielliste von Lesezeichen erstellen, um die gekennzeichneten Teile in der benötigten Reihenfolge wiederzugeben.**

#### **• Kategorien**

**Mit dieser Option können Sie ganz einfach Ihre Tracks kategorisieren. Zum Beispiel können Sie Kategorien wie "Vorträge", "Interview","privat","Studien" erstellen. Die Tracks können Sie zwischen den Kategorien verschieben.**

## **• Einstellbare Wiedergabegeschwindigkeit**

**Bietet eine bequeme Möglichkeit eine Track schneller abzuspielen, um eine gewünschte Stelle zu finden, oder umgekehrt auch langsamer abzuspielen, um einige Töne des Tracks unterscheiden zu können. Verfügbare Wiedergabegeschwindigkeiten sind x0.8,x1,x1.5,x2,x4.**

**• Editier-Möglichkeiten: Anhängen, Überschreiben, Kürzen, Schneiden, Einsetzen, Verbinden**

**Mit dieser Option können Sie die Audio-Aufnahmen editieren.**

**• ohne Werbung** 

**Frei von jeglicher Werbung**

**Sie können einen erforderlichen Ausweitung via In-App-Käufe in den Einstellungen (linke obere Taste)> Erweiterungen zu erhalten.**

| 11:06                         | $\blacksquare$ $\widehat{\boldsymbol{\tau}}$                                                                          |
|-------------------------------|----------------------------------------------------------------------------------------------------|
| Wiederherstellen<br>Abbrechen |                                                                                                    |
| <b>PRO</b>                    | Vollversion<br>Diese Version beinhaltet bereits alle<br>Erweiterungen mit zukünftigen kostenlose                      |
|                               | Audio-Memos freigeben<br>><br>Mit dieser Option können Sie Audiodateien<br>viar E-Mail und FTP-Server freigeben und   |
|                               | Kategorien<br>⋋<br>Mit dieser Option können Sie ganz<br>unkompliziert Ihre Tracks kategorisieren                      |
| $\frac{1}{2}$                 | Mehrfachauswahl<br>><br>Diese Option gibt Ihnen die Möglichkeit,<br>mehrere Tracks auf einmal zu löschen, zu          |
| $\overline{x_2}$              | Einstellbare Wiedergabegesch<br>Bietet eine bequeme Möglichkeit, Tracks in<br>höherer Geschwindigkeit abzuspielen, um |
| WW                            | Editier-Möglichkeiten: Anhäng<br>Mit dieser Option können Sie die Audio-<br>Aufnahmen editieren.                      |
|                               | Lesezeichen<br>><br>Diese Option ermöglicht es Ihnen,<br>Lesezeichen während des Abspielens wie                       |
|                               | <b>Advanced Audio Pack</b>                                                                                            |
| Haupt                         | $\overline{\mathcal{L}}$<br>Über<br>Erweiterungen<br>Liste                                                            |

Bitte beachten: Alle diese Extensions sind in der Vollversion inklusive.

Das ALON Dictaphone erlaubt Aufnahmen im **mp3** wie **waw** Audioformat. Sie können einfach ihr iPhone/iPad/iPod in ein fortschrittliches digitales Diktiergerät verwandeln und Vorträge, Unterhaltungen oder Interviews aufzeichnen und dann diese Aufnahmen an SoundCloud, Dropbox, Google Drive, OneDrive, Box, Evernote, WebDAV, SharePoint, YouTube, Ftp-Server oder iTunes senden oder einfach über WLAN direkt in ihren Laptop kopieren. Zusätzlich können Sie Aufnahmen auch via E-Mail versenden.

Die iCloud-Option ermöglicht Ihnen das Synchronisieren von Aufnahmen zwischen mehreren iOS-Geräten. Außerdem können Sie Ihre Aufnahmen auch auf iCloud Drive wiederfinden. Die Option der Auto-Dropbox-Synchronisation ermöglicht das automatische Synchronisieren von Aufnahmen zwischen Dropbox und iOS-Gerät.

Alle Ihre Aufnahmen können leicht Gruppen zugeordnet werden. Sie können jederzeit neue Gruppen hinzufügen, Aufnahmen in eine entsprechende Gruppe verschieben oder Gruppen löschen.

Für jeden aufgenommenen Track können Sie die Aufnahme unter Verwendung der Funktion Anhängen fortsetzen, oder auch ohne Probleme ausgewählte Bereiche des Tracks überschreiben.

Um Ihre Sprachaufnahme zu verbessern, können Sie die Option "Mikrofonüberwachung" verwenden, welche Ihnen gestattet, sich selbst während der Aufnahme über den Kopfhörer zu hören. Dies kann beim Erlernen einer Fremdsprache zur Korrektur der Aussprache und für die Fertigkeiten als Redner nützlich sein.

Sie können "Stille" während eines Aufnahmevorgangs durch Verwendung der Funktion Stimmerkennung vermeiden.

<span id="page-3-0"></span>Ebenso leicht können Sie sowohl während der Aufnahme als auch während des Abspielens Lesezeichen (Zeit, Bilder, Textnotizen) hinzufügen.

## **2. Benutzungsoberfläche**

Das Hauptfenster besteht aus einer obenliegenden Navigationsleiste, der Trackliste (Aufnahmeliste) und Medien-Schaltflächen.

Die Schaltflächen auf der Navigationsleiste können für folgende Funktionen benützt werden (von links nach rechts):

1...Einstellungen" öffnen <sup>%</sup> ("Einstellungen"-Button)

2.Toolleiste öffnen  $\overline{\mathscr{E}}$  ("Werkzeuge"-Button)

- 3.Anhängen/Überschreiben Modus einstellen. ("Editieren"-Button)
- 4.Anzeigen der aktuellen Kategorie und in ein Kategorie-Fenster wechseln und eine andere Kategorie auswählen.

Die Trackliste zeigt jeden Track mit Tracknamen, Dauer, Aufnahmedatum, Erweiterung und Größe. Nach jedem dieser Parameter kann die Trackliste via "Einstellungen > Liste > Liste sortieren" sortiert werden

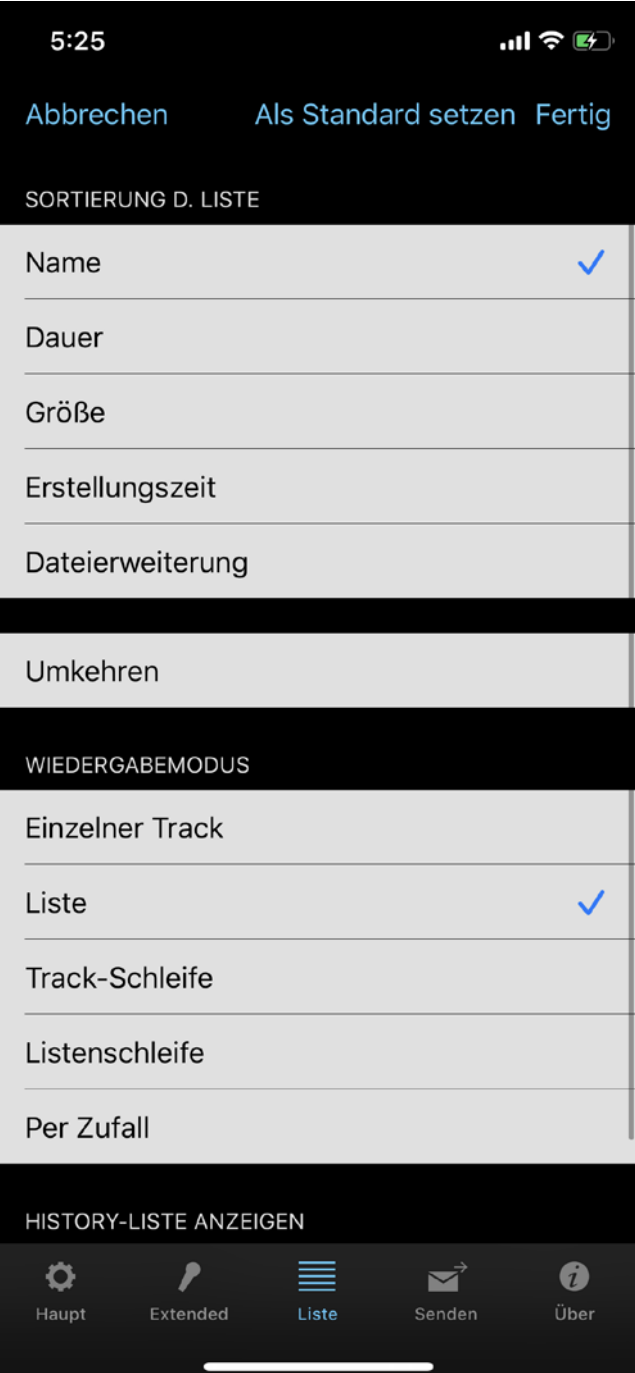

Die Medien-Schaltflächen erlauben das Navigieren in der Trackliste, die Wiedergabe eines ausgewählten Tracks und das Aufnehmen. Die "Rückspul/Zurück"- und "Vorspul/Vor"-Buttons der App verfügen über eine Reihe von Optionen:

1. Im "Stopp"-Zustand (also keine Wiedergabe/Aufnahme) können Sie mittels dieser Buttons seitenweise scrollen.

2. Im "Wiedergabe"-Zustand können Sie durch Gedrückthalten der "Vor/Zurück"-Buttons vor- bzw. zurückspulen. Langes Gedrückthalten erhöht die Spulgeschwindigkeit entsprechend des Umfangs der Aufnahme.

3. Im Zustand "Wiedergabe/Pause Aufnahme" können Sie mit einem einzigen Klick eines Buttons ein paar Sekunden vor-/zurückspulen, falls die entsprechende Option in den Einstellungen gesetzt ist:

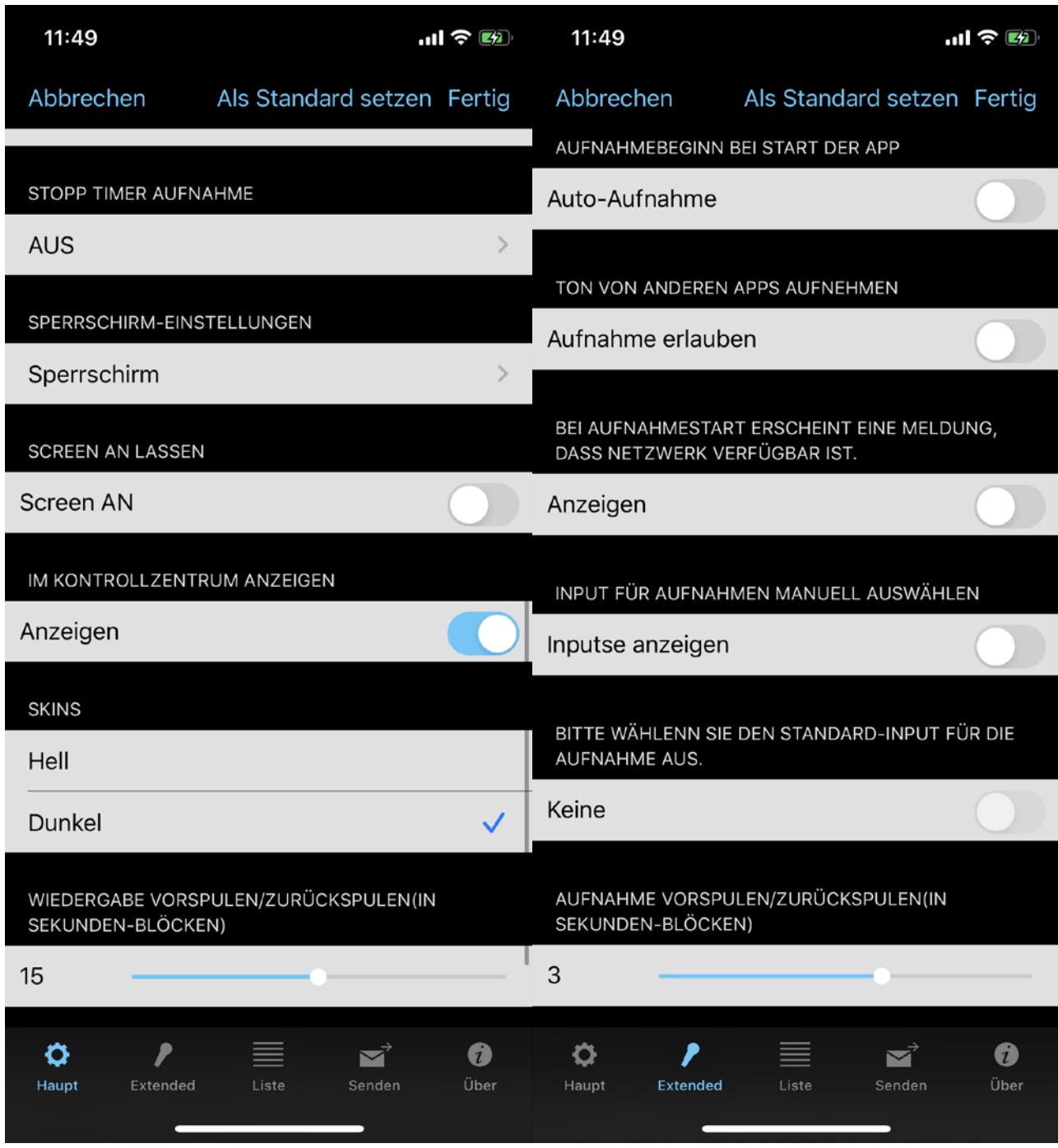

Des Weiteren können Sie auch den Wiedergabe-Slider am unteren Ende des Fensters zum Vor- und Zurückspulen benutzen.

Jeder Track verfügt am Ende der Aufnahme über eine Lesezeichen-Schaltfläche. Die Lesezeichen-Schaltfläche erlaubt, das Lesezeichen-Fenster zu öffnen, um mit Lesezeichen zu arbeiten. Lesezeichen hinzuzufügen können Sie mittels dreier Buttons, die unterhalb der Aufnahme platziert sind.

In den Einstellungen können Sie für die Darstellungsart der App zwischen einem Dark- und einem Light-Design wählen:

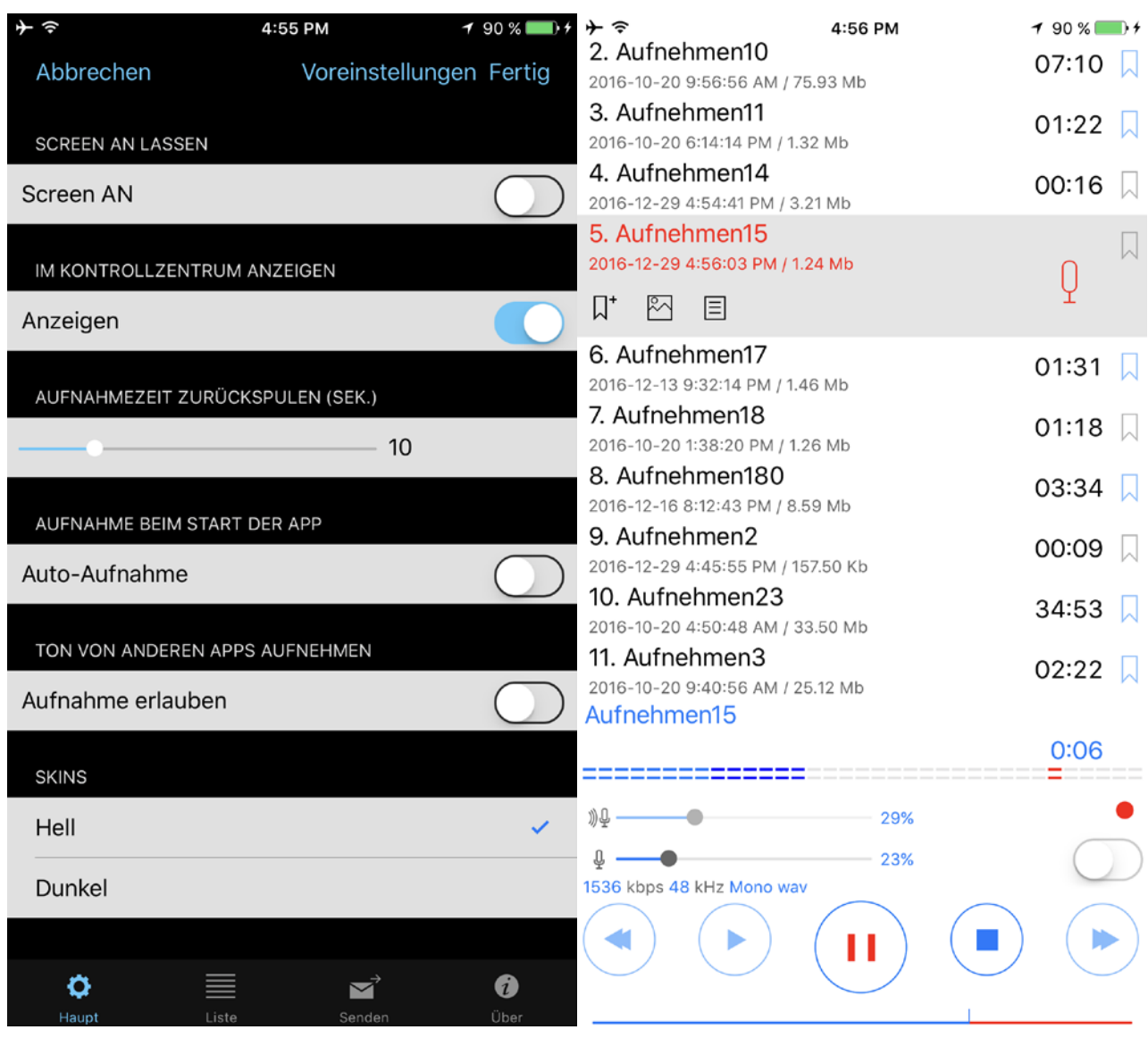

## **3. Aufnehmen**

<span id="page-6-0"></span>Der Aufnahmevorgang umfasst 3 Stadien. Das erste Stadium dient dazu, eine neue Aufnahme anzufangen. Bei jedem Druck auf den Button wird ein neuer Track erstellt. Die Aufnahme beginnt nach einem kurzen Piepton, der sich im "Erweiterten Modus" auch abstellen lässt (Bilder nachfolgend):

- 1.Einstellungen(Button oben links) > Tab Erweitert ("Haupt > Erweitert" für die kostenlose
- Version > Erweiterte Einstellungen > Erweiterter Modus > Ein > Fertig
- 2.Einstellungen(Button oben links) > Haupt > Sound-Aufnahmeton > Aus

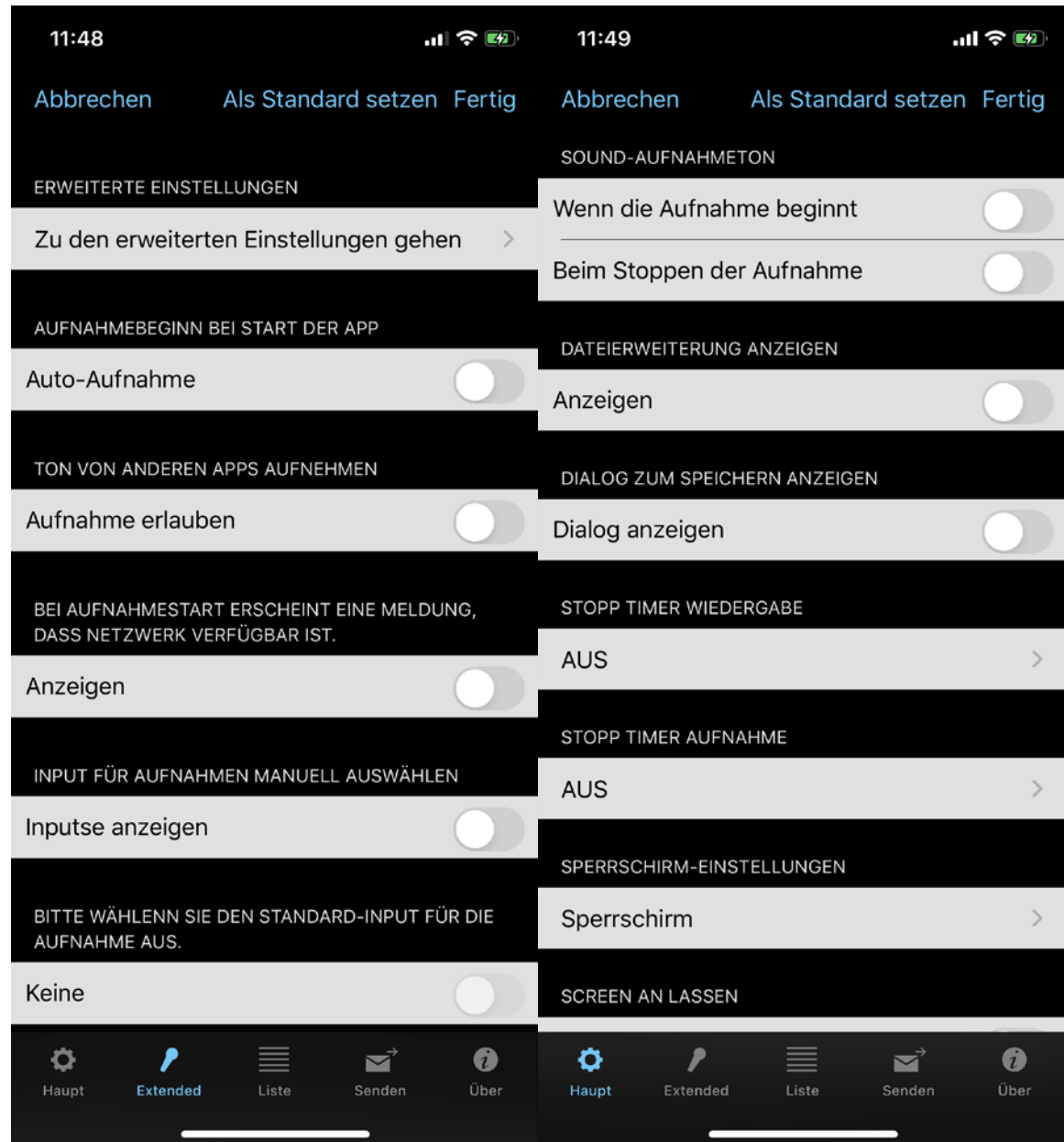

Das Hauptfenster der App (im angehaltenen Zustand) schaut so aus:

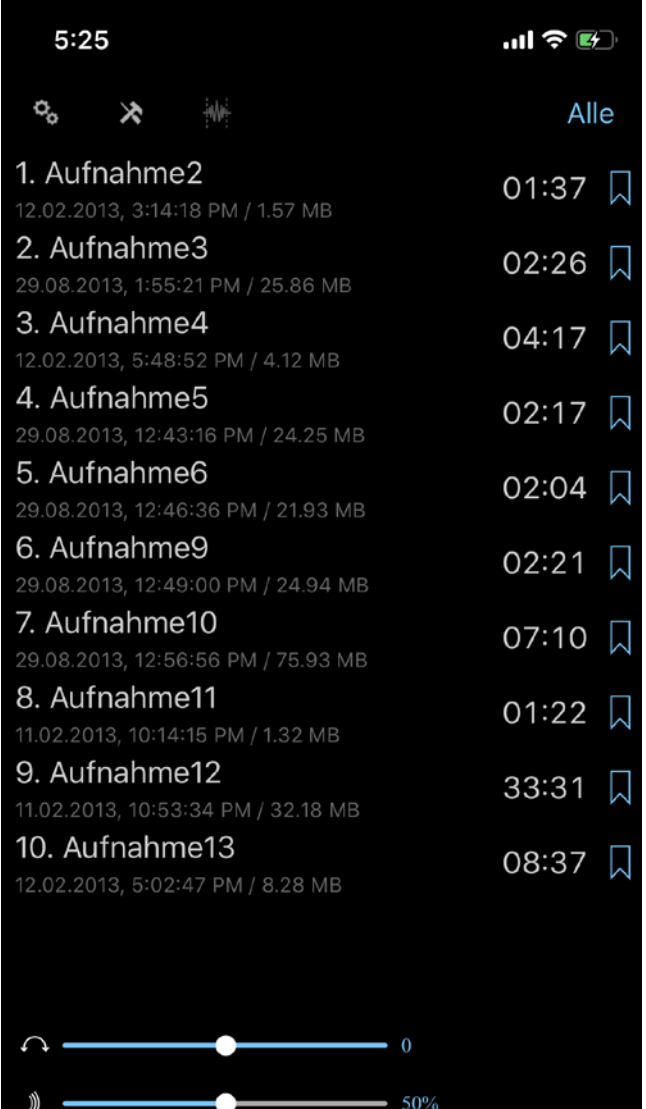

Das erste Aufnahme-Stadium ist im Folgenden zu sehen:

 $\left( \begin{array}{c} \bullet \\ \bullet \end{array} \right)$ 

 $\begin{pmatrix} \bullet \\ \bullet \end{pmatrix}$ 

 $\begin{pmatrix} \blacksquare \end{pmatrix}$ 

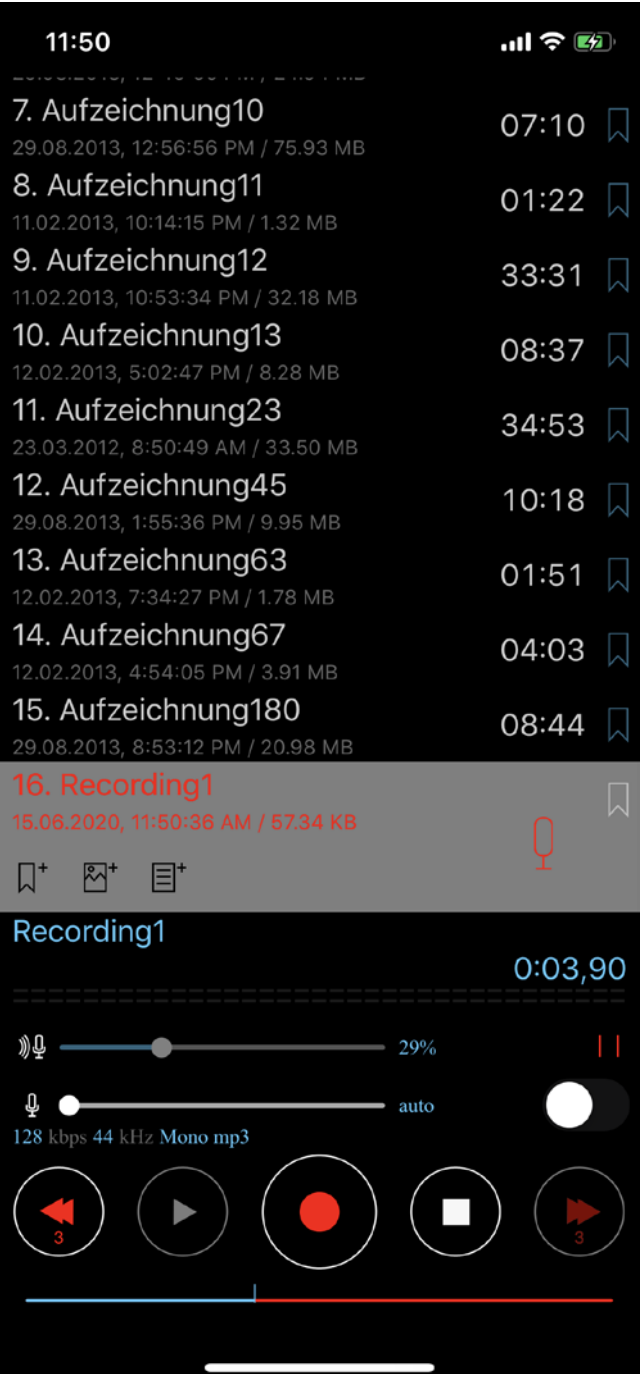

In diesem Stadium können Sie den letzten Teil der Aufnahme mittels des Sliders am unteren Ende des Fensters oder im Stopp-Status durch die Buttons Nächste/Vorherige schnell und bequem überschreiben. Die Dauer fürs Überschreiben ("Aufnahmezeit Zurückspulen") lässt sich unter "Einstellungen > Erweitert ("Haupt > Erweitert" für die kostenlose Version)" einstellen:

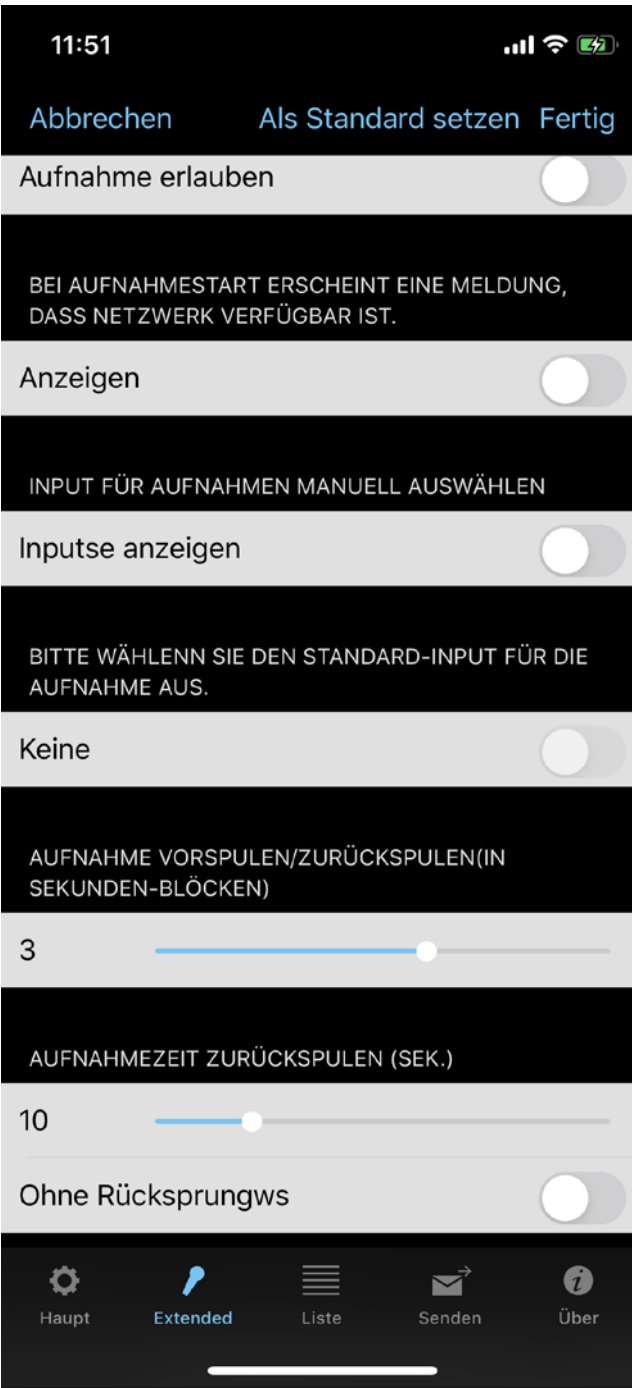

Die Eigenschaft "Aufnahmezeit Zurückspulen" kann man auf 5 bis 30 Sekunden einstellen. Im pausierten Zustand können Sie zudem den letzten Teil der Aufnahme abspielen lassen, sodass Sie genau wissen, von welcher Position aus Sie die Aufnahme ggf. überschreiben wollen. Ist die Wiedergabe zu Ende, kehrt der Slider automatisch an seine ursprüngliche Position zurück. (das automatische Zurückkehren kann in den Einstellungen der App abgeschaltet werden: Einstellungen > Erweitert ("Haupt > Erweitert" für die kostenlose Version) > Aufnahmezeit zurückspulen > Ohne Rücksprung > AN).

Sie können mit einem einzigen Klick des Vorherige Button ein paar Sekunden zurückspulen, falls die Option "Aufnahme vor-/zurückspulen" in den Einstellungen aktiviert ist:

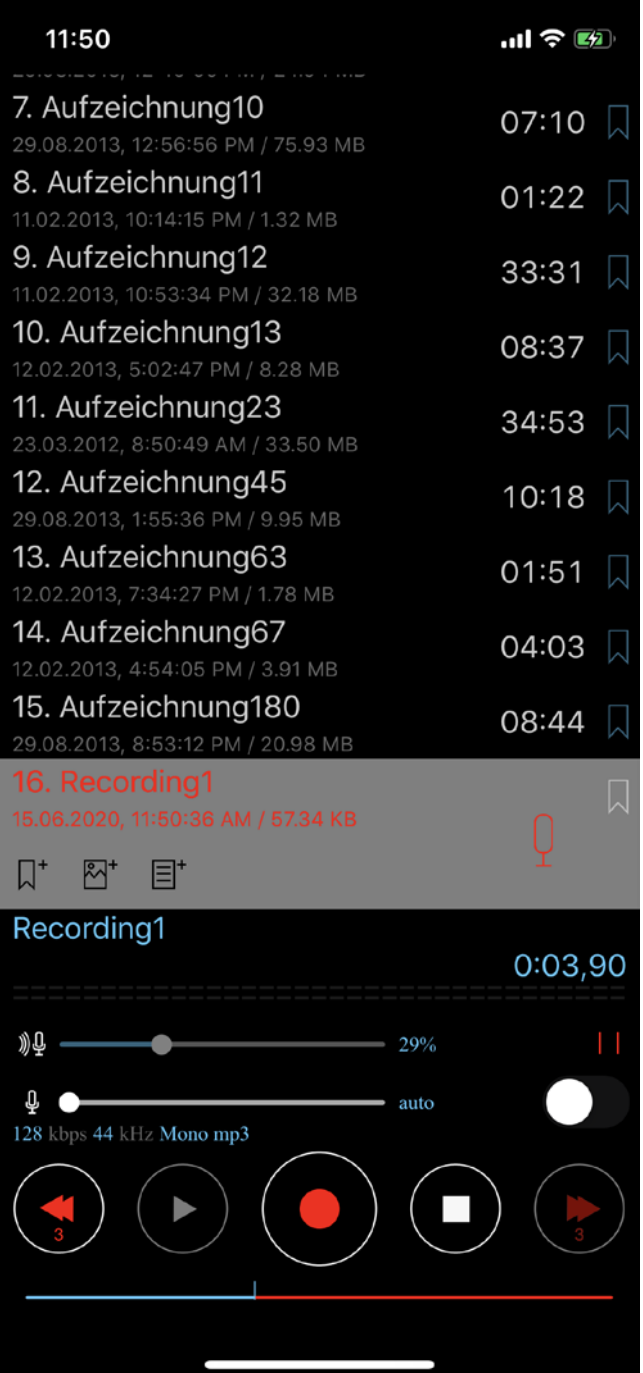

Das zweite Stadium dient dem Herausfiltern von zu leisem Tonmaterial während der Aufnahme. Um diese Funktion einzuschalten, gehen Sie bitte auf "Einstellungen > Erweitert ("Haupt > Erweitert" für die kostenlose Version) > Erweiterte Einstellungen > Grenzwert-Aufnahmeaktivierung", und stellen Sie den dortigen Schalter auf "Ein". In diesem Stadium können Sie die "Grenzwert-Aufnahmeaktivierung" außerdem mit Hilfe des entsprechenden Sliders genau konfigurieren. So erhalten Sie die Möglichkeit, zu leises Tonmaterial herauszufiltern und als "Stille" einzustufen, wobei die Aufnahme pausiert wird. Das linke Ende des Sliders entspricht dem Zustand fast komplett abwesender Stille (ähnlich dem ersten Aufnahmestadium).

Das Fenster schaut wie folgt aus:

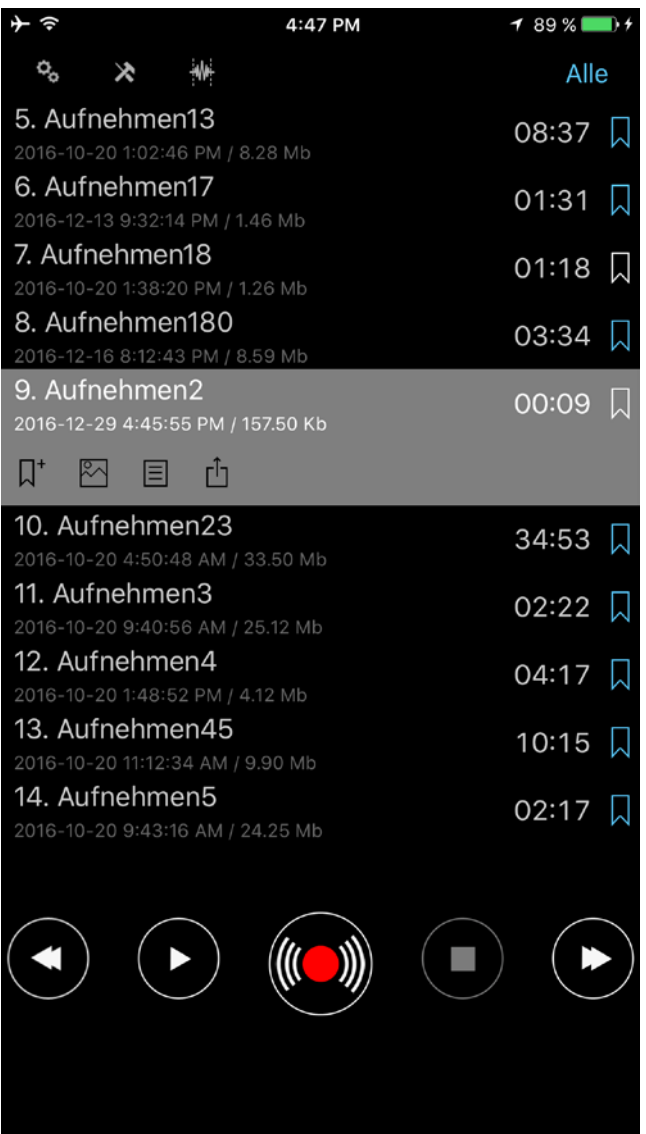

Die App verfügt über eine "Lesezeichen-Wartezeit"-Option, die dazu dient, festzulegen, wie lange die App wartet, ehe sie während des "Grenzwert-Aufnahme"-Modus ein Lesezeichen anlegt. Somit wissen Sie bei den entsprechenden Lesezeichen stets die Dauer der Stille. Die "Lesezeichen-Wartezeit" lässt sich in den Erweiterten Einstellungen konfigurieren (Einstellungen > Erweitert ("Haupt > Erweitert" für die kostenlose Version) > Erweiterte Einstellungen > Lesezeichen-Wartezeit):

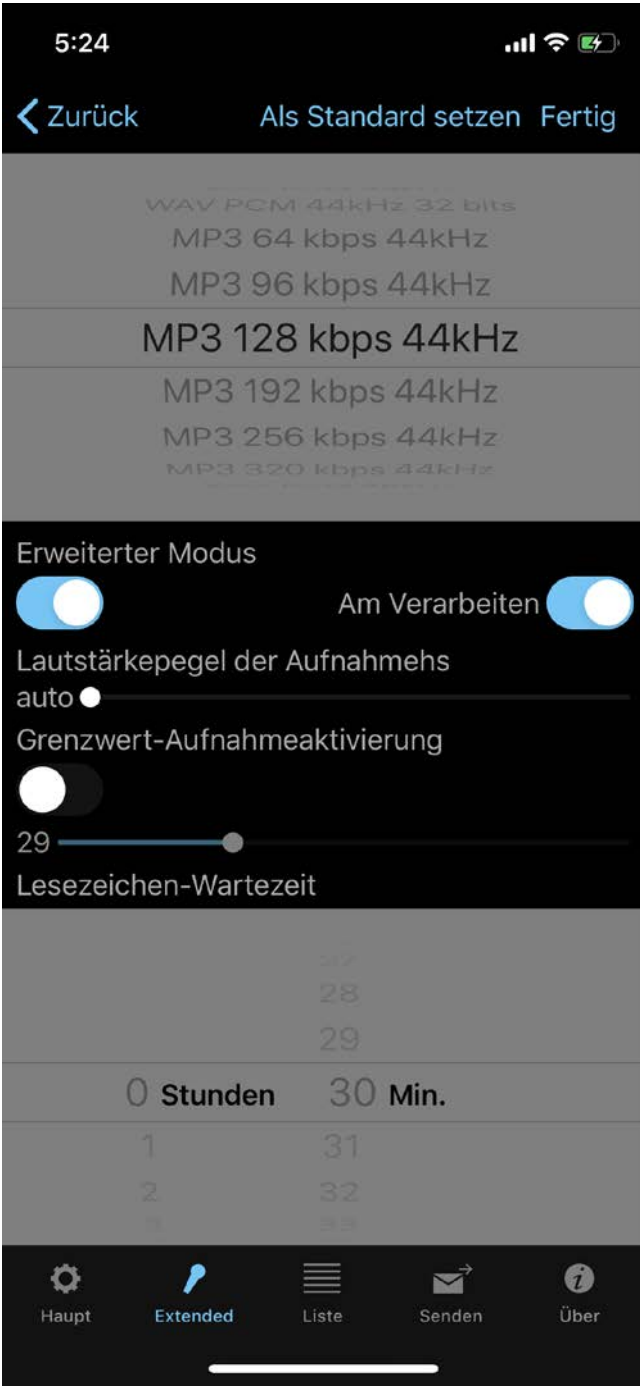

Das dritte Stadium (der Editier-Modus) dient dem Editieren der Audio-Tracks. Die folgenden Funktionen stehen zur Verfügung: Überschreiben, Anhängen, Einsetzen, Kürzen und Schneiden. Im Abschnitt zum Editier-Modus finden Sie weitere Einzelheiten zu diesen Funktionen.

Für alle genannten Aufnahme-Stadien können Sie die Aufnahmelautstärke einstellen – via "Einstellungen > Erweitert ("Haupt > Erweitert" für die kostenlose Version) > Erweiterte Einstellungen > Aufnahmen-Verstärkungsverhältnis". Diese Option ermöglicht das Verstärken ansonsten zu leisen Tonmaterials während der Aufnahme. Allerdings nimmt damit tendenziell auch das Rauschen in der Aufnahme zu. Steht der Slider ganz links, so entspricht dies einem "Auto-Gain"-Level.

Hinweis: Die "Grenzwert-Aufnahmeaktivierung" ist von dem "Aufnahmen-**Verstärkungsverhältnis" abhängig. Das heißt, dass Sie bei Einstellungsänderungen, die Sie ggf.** 

#### am "Aufnahmen-Verstärkungsverhältnis" vornehmen, den Wert der "Grenzwert-**Aufnahmeaktivierung" ebenso neu justieren sollten.**

Zusätzliche Aufnahmeformate können Sie unter "Einstellungen > Recording Quality > More…:

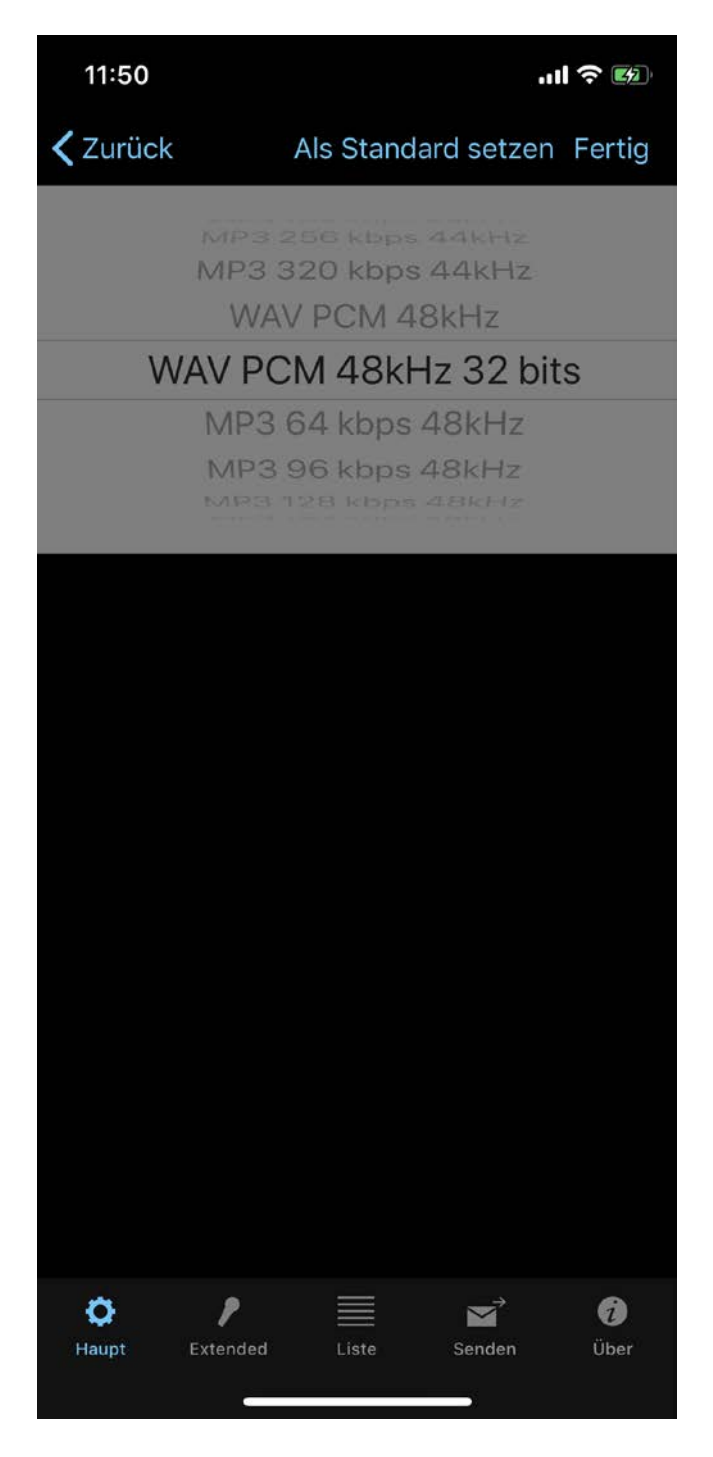

Die Aufnahmevorlage lässt sich unter "Einstellungen > Erweitert ("Haupt > Erweitert" für die kostenlose Version) > Aufnahmevorlage" ändern.

Verwenden Sie zu Ihrem Device passende externe Mikrofone, um Stereo-Aufnahmen anzufertigen. Bei manchen externen Mikrofonen sollten Sie ggf. auch versuchen, die Option "Wird verarbeitet" zu deaktivieren (Einstellungen > Erweitert ("Haupt > Erweitert" für die kostenlose Version) Erweiterte  $Einstein <$  Wird verarbeitet  $>$  Aus).

Es ist auch möglich, Stereoaufnahmen für die eingebauten Mikrofone zu verwenden (erfordert iOS/iPadOS 14 und höher, nicht alle iOS/iPadOS-Geräte unterstützen diese Option).

Um zu überprüfen, ob Ihr Gerät Stereoaufnahmen unterstützt, öffnen Sie bitte "Einstellungen (der App)

> Erweitert". Am unteren Rand des Fensters sollten Sie das Feld "Stereo" finden:

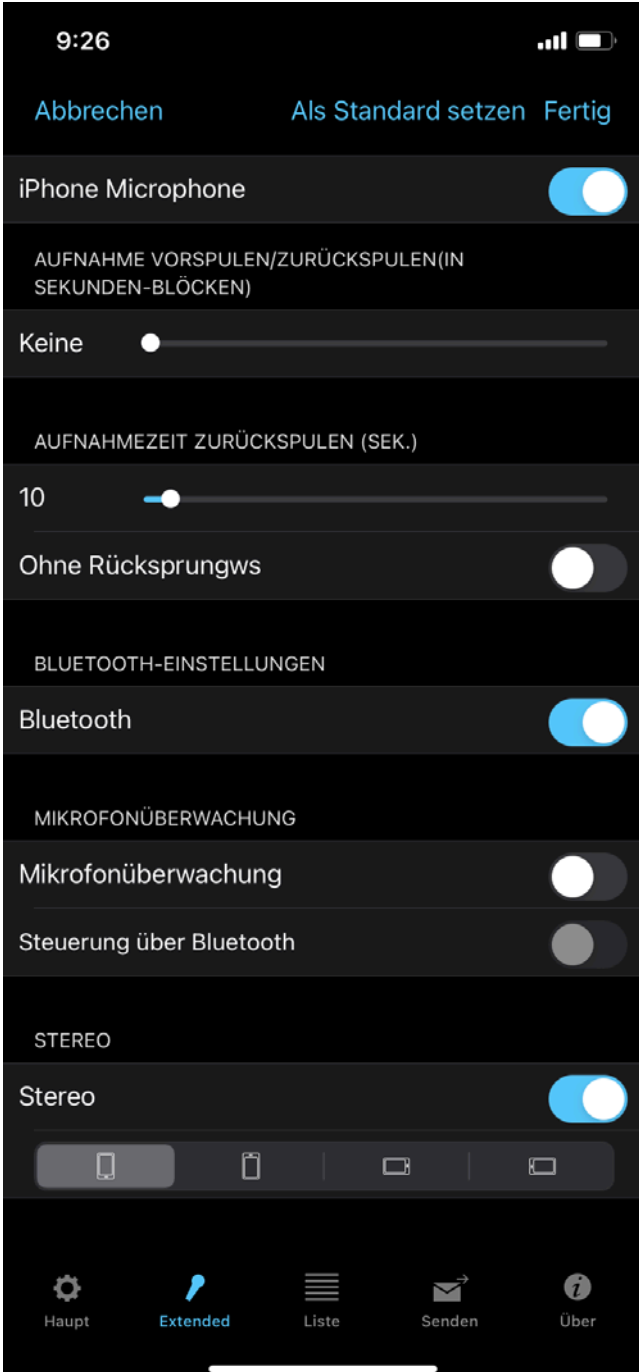

Sie sollten die Stereo-Option einschalten.

Wenn dieses Feld fehlt, unterstützt Ihr Gerät keine Stereoaufnahme mit den eingebauten Mikrofonen.

**Hinweis: Bei manchen mp3-Stereo-Formaten kann die Sample-Rate via App reduziert sein (Resampling), um an der Bit-Rate einzusparen.**

Aufnahmen mit 32 bit Tiefe lassen sich im .wav-Audioformat anfertigen:

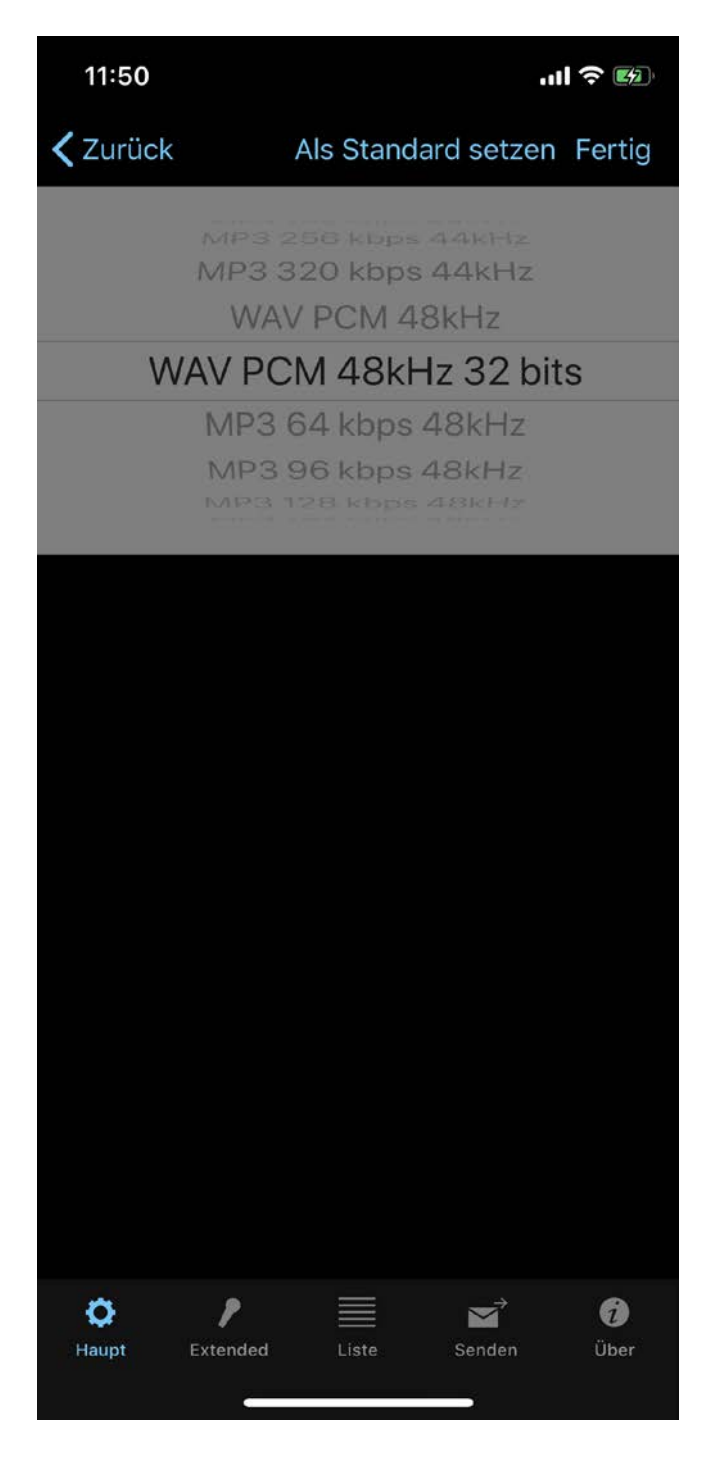

Falls Sie den Namen für einen neu aufgenommenen Track selbst eingeben wollen, dann aktivieren Sie bitte, wie in der folgenden Abbildung gezeigt, die Option "Dialog zum Speichern anzeigen":

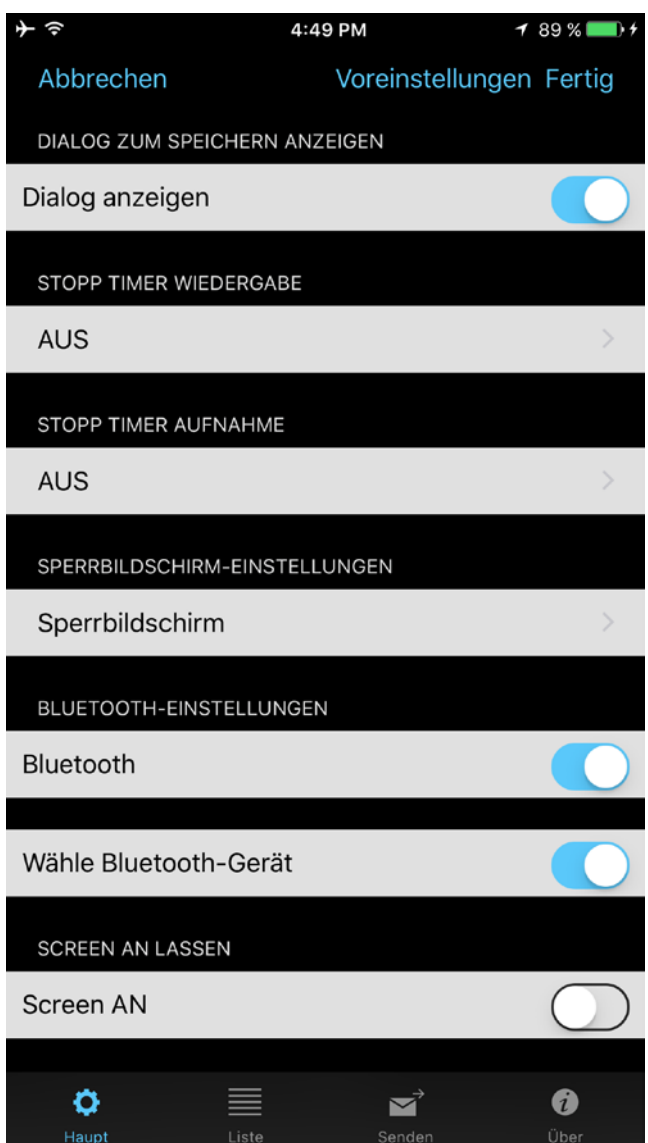

Das Fenster zum Speichern schaut dann wie folgt aus:

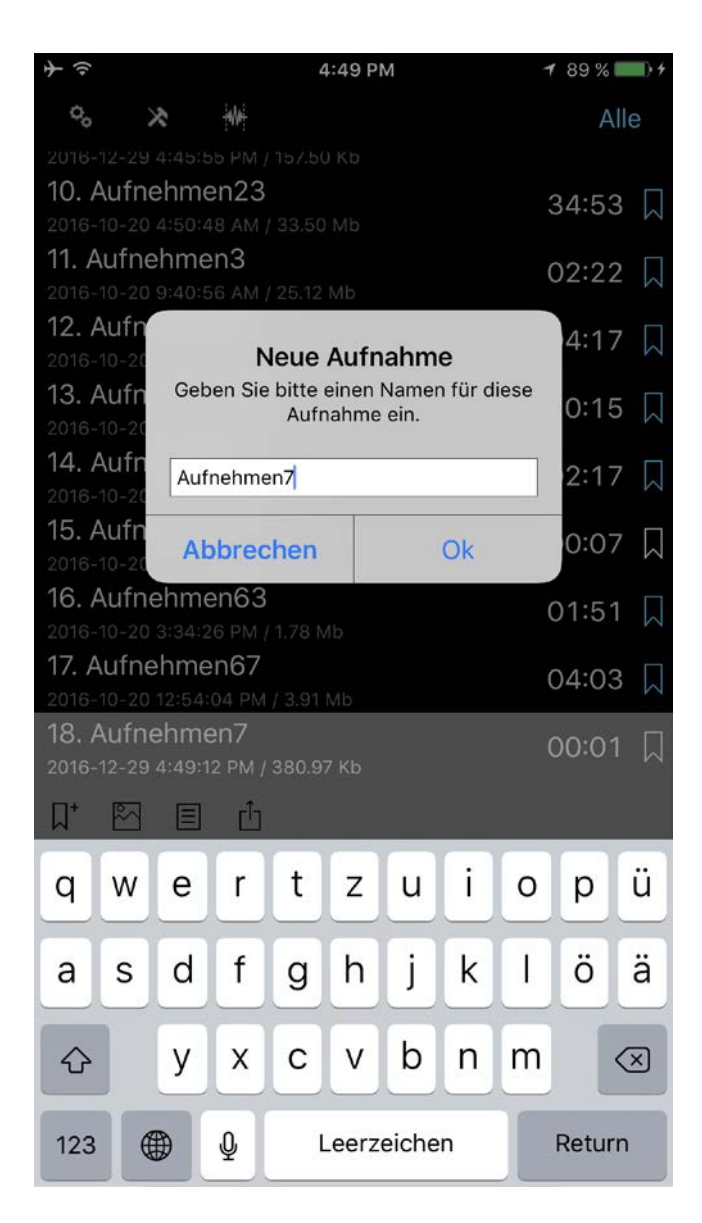

Aktivieren Sie den Timer, um die Aufnahme nach einem gewissen Zeitraum automatisch zu stoppen. Sie finden die Option unter "Einstellungen > Main > Stopp Timer Aufnahme".

Falls der App mehrere Audio-Inputs gleichzeitig zur Verfügung stehen (zum Beispiel Air Pods zusammen mit dem eingebauten iOS-Device-Mikrofon), dann können Sie das gewünschte Mikrofon beim Drücken des Aufnahme-Buttons manuell auswählen. Diese Funktion lässt sich in den App-Einstellungen anschalten:

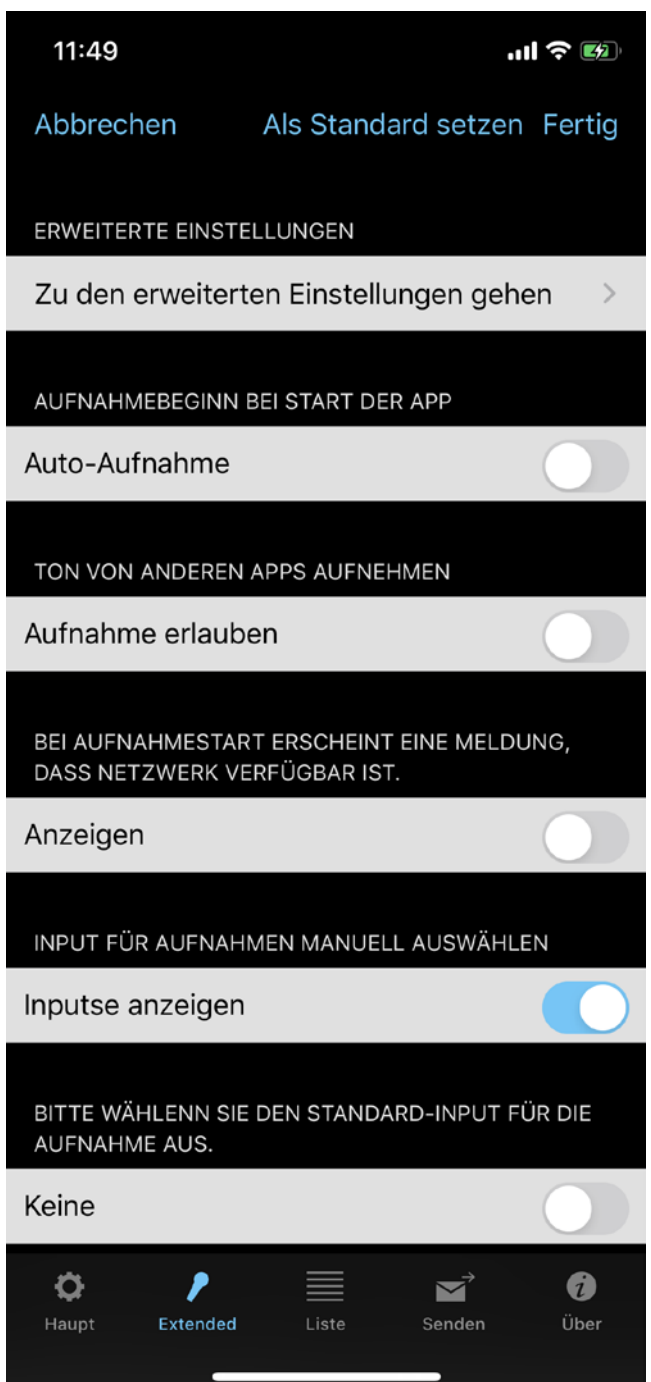

Damit sich die App Ihre Wahl des Mikrofons fürs nächste Mal vormerkt, aktivieren Sie bitte die Option "Wählen Sie die Standardeingabe für die Aufnahme".

## **4. Editier-Modus**

<span id="page-19-0"></span>Um diesen Modus zu aktivieren, drücken Sie bitte den "Editieren"-Button in der oberen Navigationsleiste. Der Editier-Modus bietet folgende Funktionen:

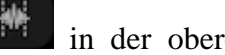

**1.**Anhängen einer neuen Aufnahme an die aktuelle Aufnahme.

**2.**Überschreiben eines Teils der aktuellen Aufnahme.

**3.**Einsetzen einer neuen Aufnahme in die aktuelle Aufnahme.

**4.**Kürzen der Aufnahme.

**5.**Zuschneiden der Aufnahme.

Der Editier-Modus schaut wie folgt aus:

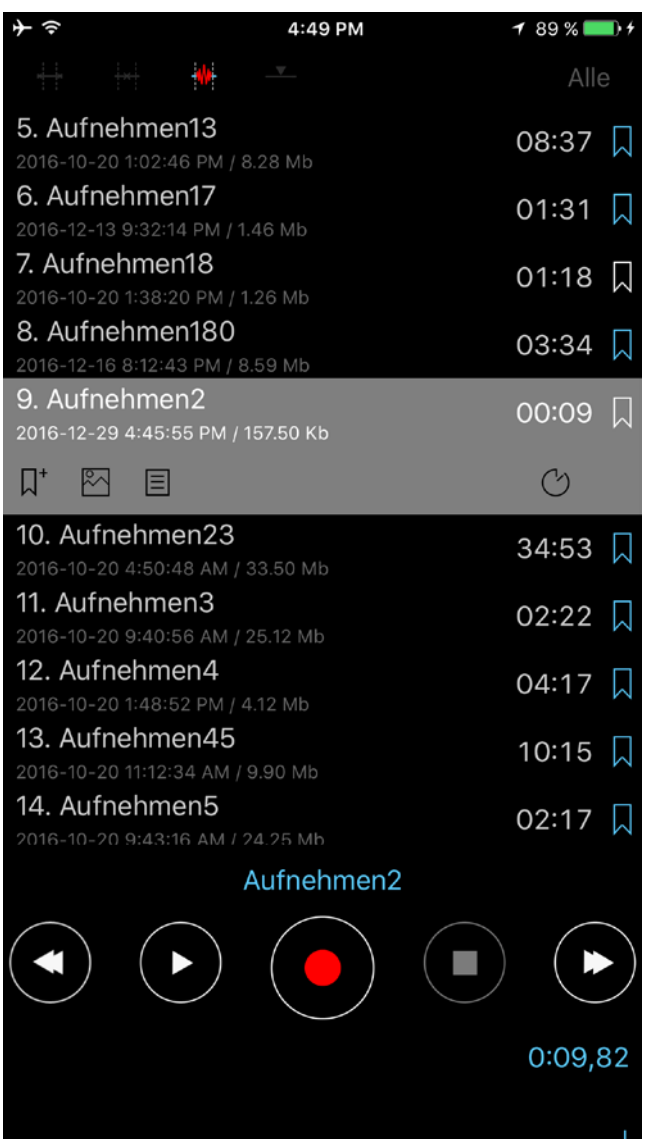

Um eine neue Aufnahme anzuhängen, drücken Sie bitte den Aufnahme-Button. Schauen Sie sich dazu das folgende Video an: [Aufnahme anhängen](http://youtu.be/Xoedvr9YO8M)

Falls Sie einen Teil des Audiotracks überschreiben wollen, wählen Sie wie nachfolgend gezeigt die entsprechende Zeitspanne aus:

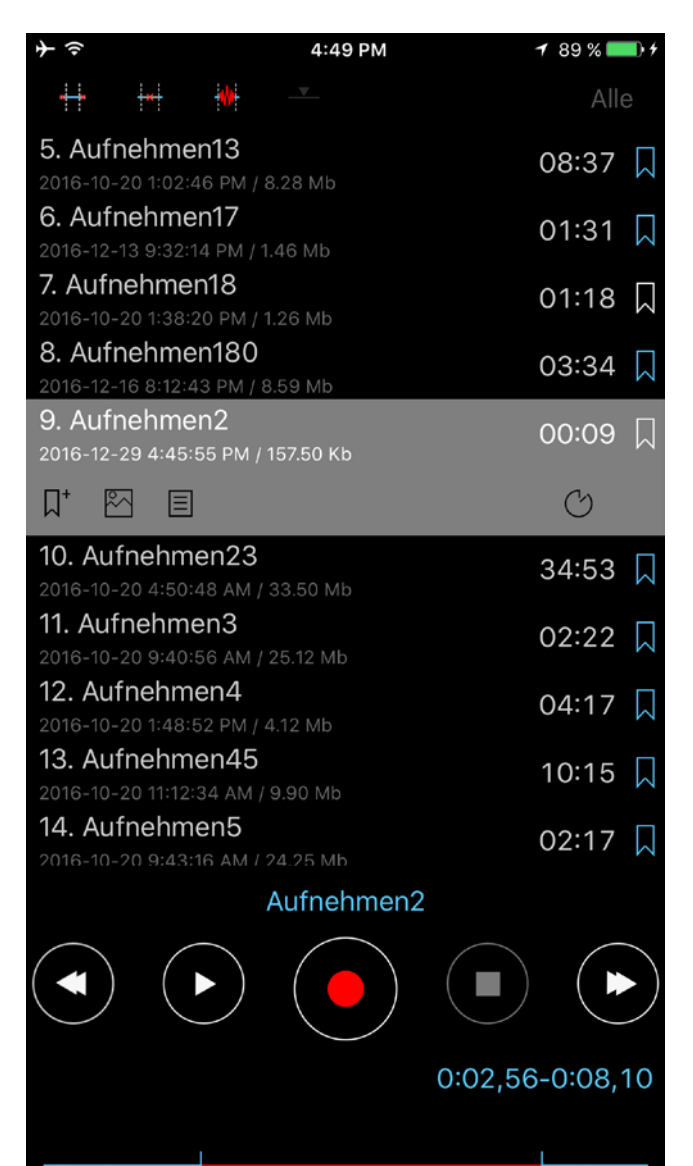

Drücken Sie dann den Aufnahme-Button. Schauen Sie sich dazu das folgende Video an: [Überschreiben](https://youtu.be/_KXfMP_UiTE)

Um einen Teil des Tracks herauszukürzen, wählen Sie bitte die betreffende Zeitspanne aus (roter Teil auf der Track-Zeitleiste), um die Kürz-Funktion darauf anzuwenden. Drücken Sie dann den Button oben links in der Navigationsleiste (siehe Abbildung unten). Schauen Sie sich dazu das folgende Video an: [Kürzen](http://youtu.be/1TX7xsCOsLo)

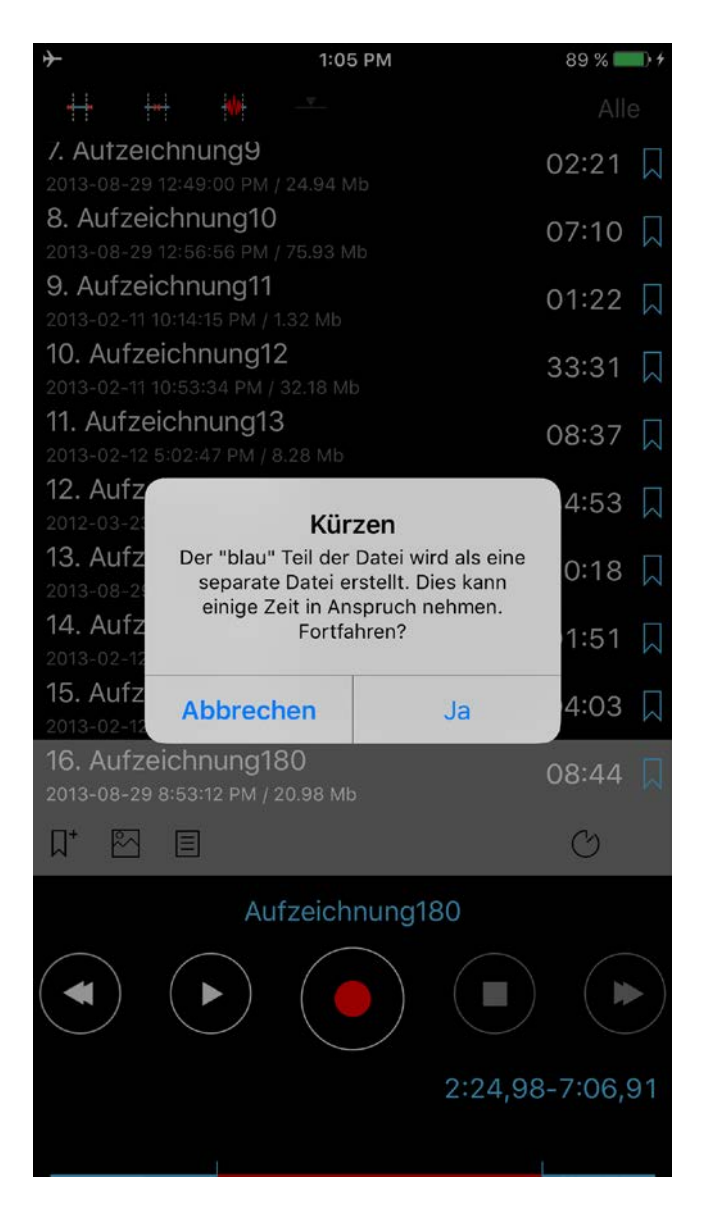

Um einen Teil des Tracks zu schneiden und eine neue Datei aus dem herausgeschnittenen Teil zu erstellen, wählen Sie bitte die gewünschte Zeitspanne aus (der rot markierte Teil des Tracks wird herausgeschnitten). Drücken Sie dann auf den zweiten Button oben in der Navigationsleiste (siehe Abbildung unten). Schauen Sie sich dazu folgendes Video an: [Zuschneiden](https://youtu.be/hT0pIBV179k)

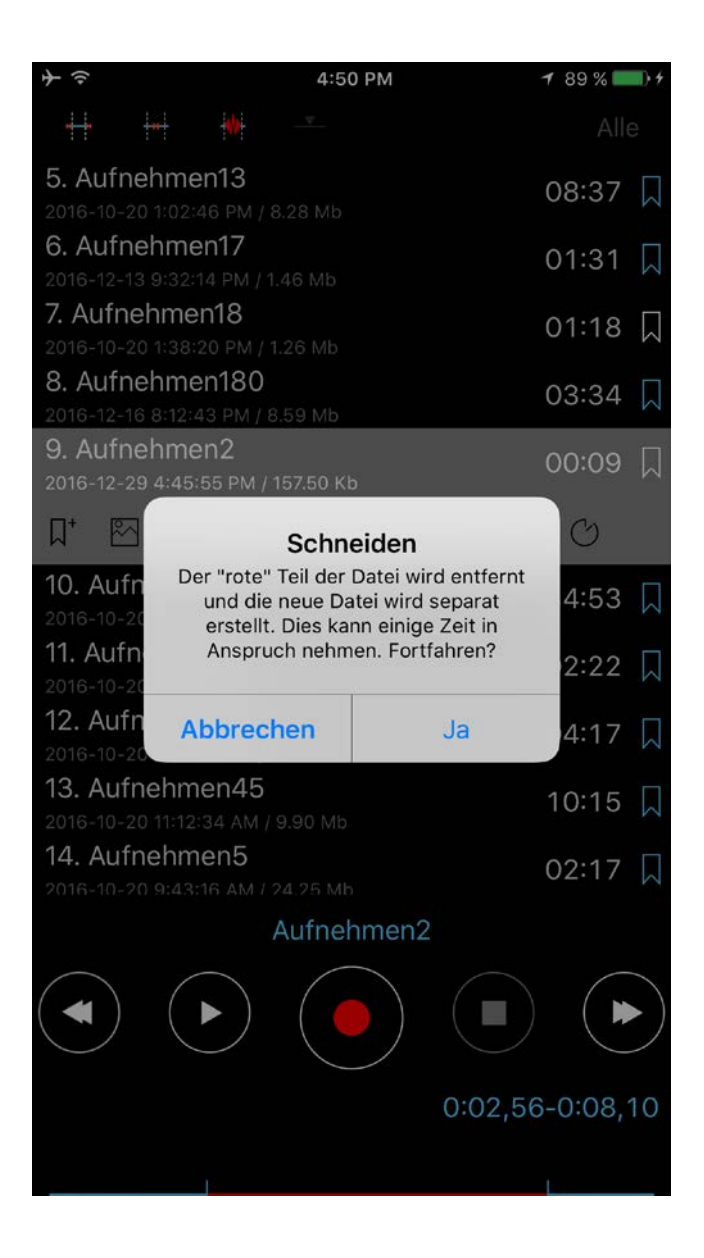

Die Einsetz-Funktion steht dann zur Verfügung, wenn Sie im Fenster wie unten gezeigt eine Zeitspanne zum Einsetzen einer neuen Aufnahme auswählen:

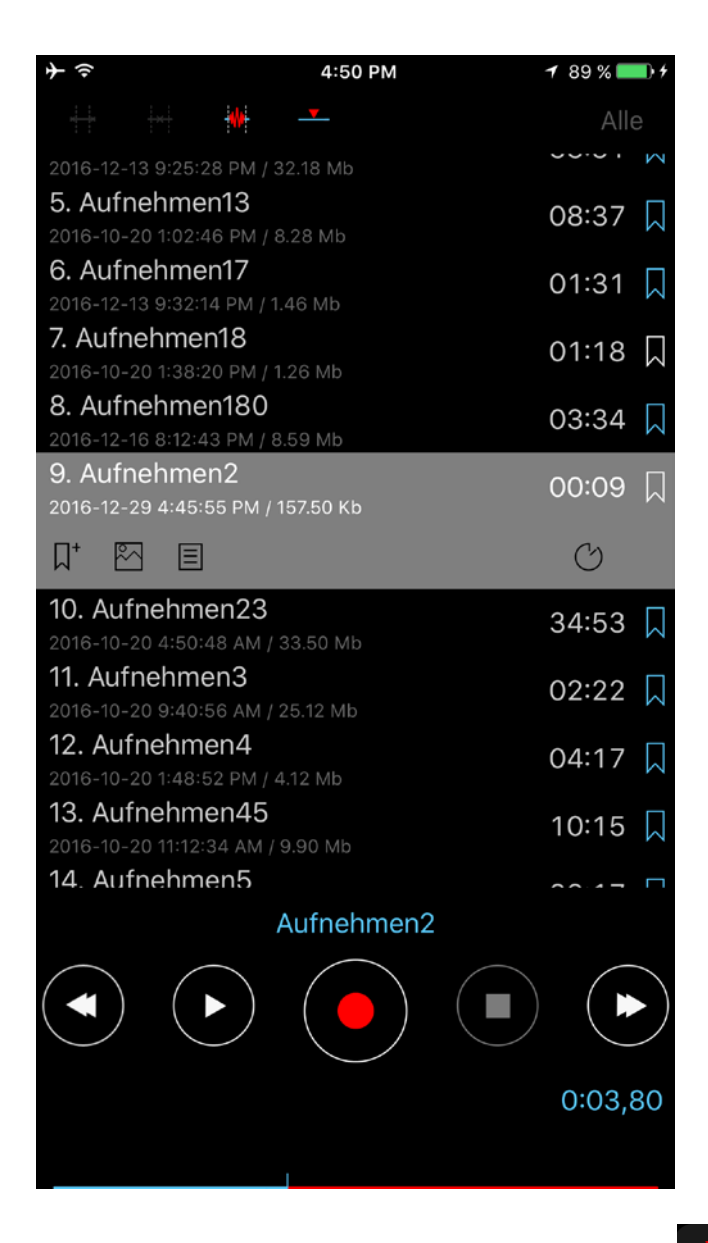

Hinweis: Wenn Sie den "Einsetzen"-Button drücken, wird die vorhandene Datei durch Einsetzen der neuen Aufnahme abgeändert. Die ursprüngliche Aufnahme verbleibt in Ihrer Liste und erhält im Titel den Anhang "\_initial". Schauen Sie sich dazu das folgende Video an: [Einsetzen](https://youtu.be/WIttJ3QqKf8)

Um die Zeitspanne für die Kürz-, Schneide- und Einsetz-Funktionen jeweils exakt einzugeben, drücken Sie bitte auf die Zeitangabe (bzw. auf den "Zeitspanne editieren"-Button auf iPad), um zu folgendem Fenster zu gelangen:

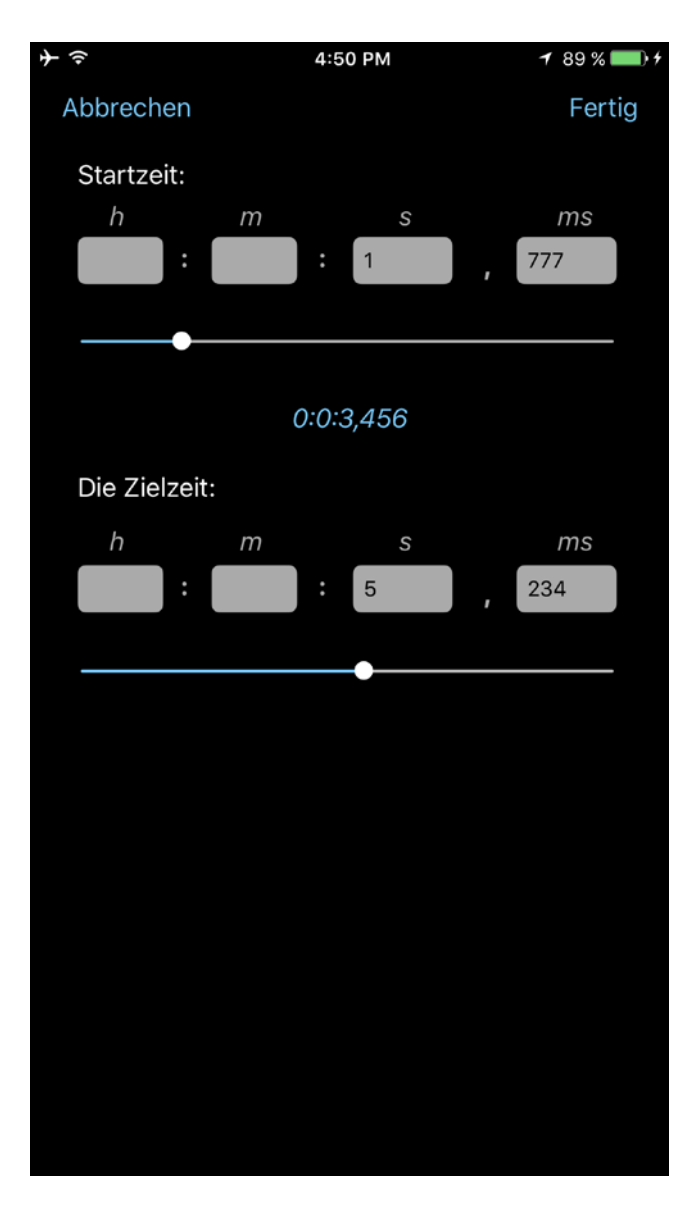

<span id="page-25-0"></span>In diesem Fenster haben Sie auch die Möglichkeit, (ggf.) Lesezeichen auszuwählen, um die gewünschten Zeitspannen schneller eingeben zu können.

## **5. Kategorien**

Um zum Kategorienfenster zu gelangen, müssen Sie auf die rechte Schaltfläche der Navigationsleiste drücken. Das Kategorienfenster sieht folgendermaßen aus:

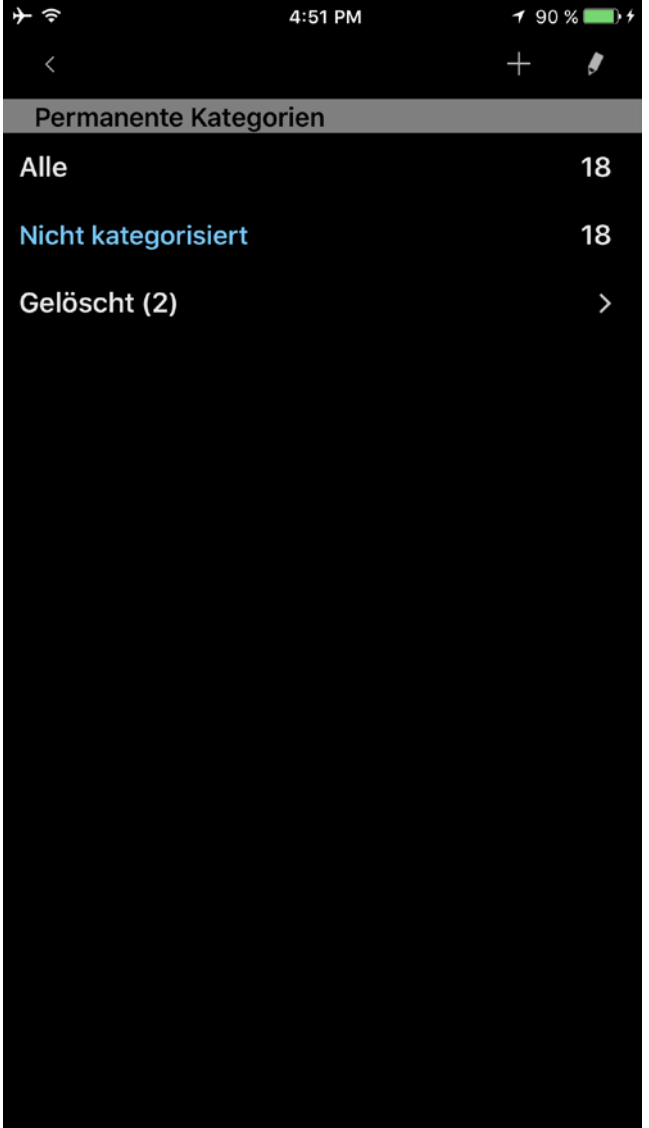

In diesem Fenster können Sie Kategorien neu hinzufügen, entfernen oder editieren. Jede Kategorie zeigt an, wie viele Tracks sie enthält. Es gibt 3 unveränderbare Basiskategorien: "Alle", "Nicht kategorisiert" und "Gelöscht". Drücken Sie auf die jeweilige Kategorie, um sie anzeigen zu lassen. Die Verwendung der "Gelöscht"-Kategorie wird weiter unten erläutert (unter "Werkzeuge"). Bitte beachten Sie, dass die "Gelöscht"-Kategorie alleine in der Pro- und in der Free-Version zzgl. der "Kategorien"-Extension zur Verfügung steht.

## **6. Werkzeuge**

<span id="page-26-0"></span>Der "Werkzeuge"-Button ruft die Werkzeugleiste auf. In diesem Modus können Sie Tracks löschen, umbenennen, sharen/verschicken, anhängen und verschieben. Zusätzlich können Sie jeden Track aus einer anderen Anwendung öffnen. Das Tool Fenster sieht folgendermaßen aus:

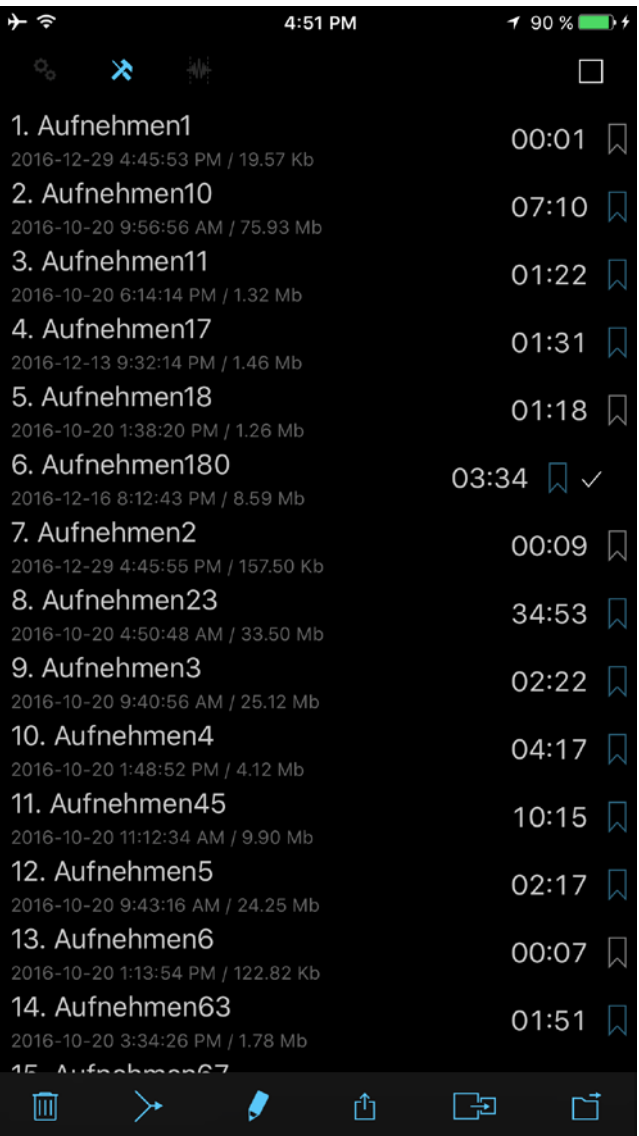

Die Toolleiste hat sechs Schaltflächen (von links nach rechts):

## 1.Track(s) löschen.

Die gelöschten Tracks können über die Kategorien > Gelöscht verwaltet werden. Dort können Sie einen gelöschten Track wiederherstellen, oder endgültig von Ihrem Gerät löschen:

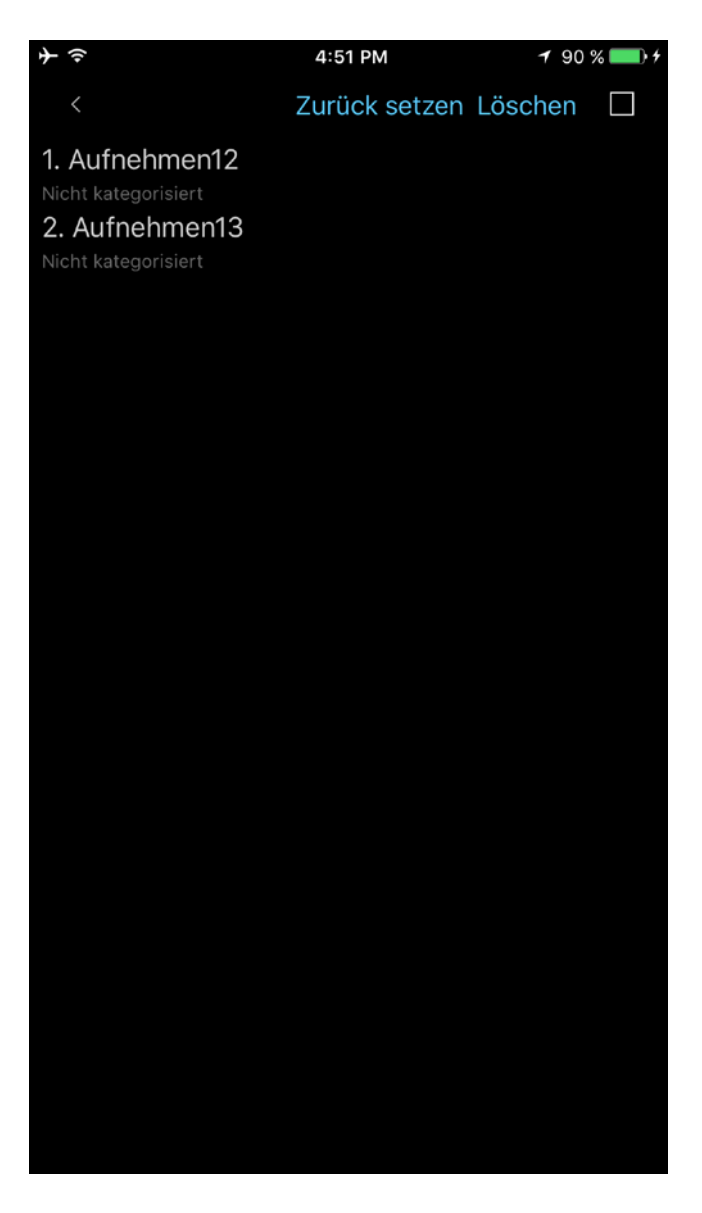

2.Anhängen von Aufnahmen

Den gewünschten Track auswählen > in der Werkzeugleiste den "Fusion"-Button drücken (zweiter Button von links) > den Track auswählen, den Sie ans Ende des ersten Tracks anhängen wollen > OK. Schauen Sie sich dazu das folgende Video an: Anhängen

- 3.Track umbenennen
- 4.A. (Audio-Aufnahmen sharen/exportieren)

Tracks per E-Mail verschicken, auf den FTP-Server hochladen oder via SoundCloud/Dropbox/Evernote/WebDAV/SharePoint/YouTube-Server sharen, oder per HTTP-Server mittels Wi-Fi zwecks lokaler Speicherung (z>B. Laptop).

B. (Aufnahme exportieren) Aufnahmen in anderen Anwendungen öffnen.

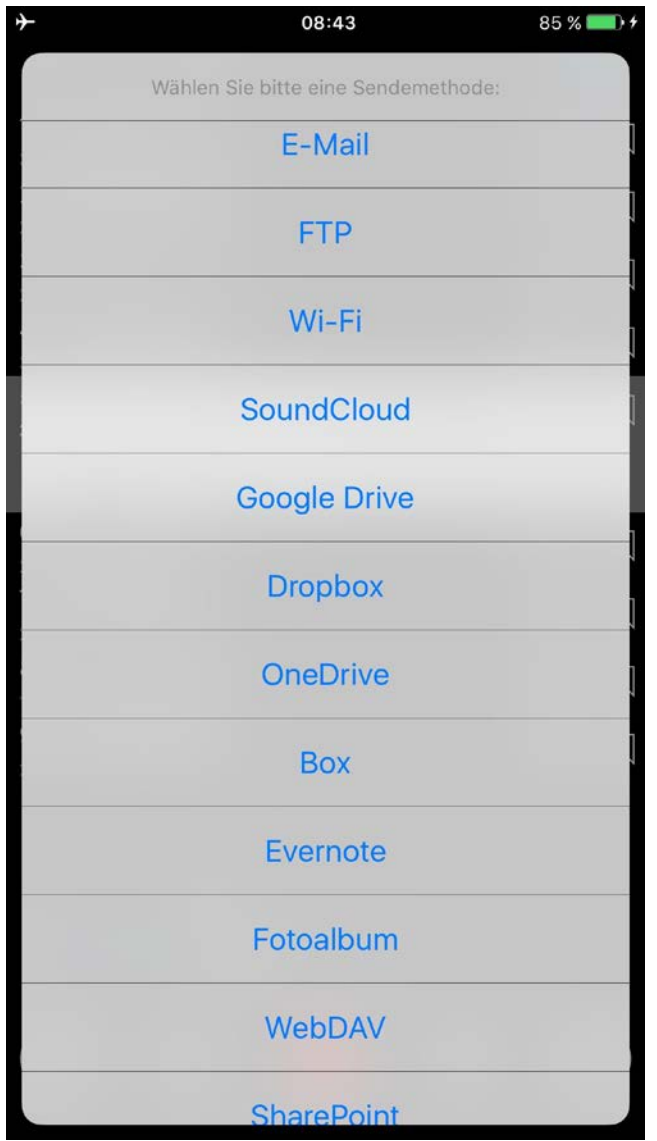

Die bevorzugte Methode kann über "Einstellungen > Senden Tab" festgelegt werden. In diesem Fall wird das Programm nicht nachfragen auf welchem Weg ein Track verschickt werden soll. **Anmerkung 1: Bevor Sie Tracks versenden, sollten Sie die für die Versende-Variante**  notwendige Information eingeben. Dies kann über "Einstellungen > Senden Tab" geschehen.

**Anmerkung 2: Die Audio-Aufnahme lässt sich samt Lesezeichendaten (Notizen, Bilder) in Form einer einzelnen Zip-Datei verschicken. Diese Option steht für die E-Mail- und Google Drive-Methoden zur Verfügung. Um diese Option zu nutzen, aktivieren Sie sie bitte in den Einstellungen der genannten Methoden.**

Sie können bis zu drei Empfänger E-Mail-Adressen festlegen.

Wenn die Größe des zu versendenden Tracks die "Split-Größe" übersteigt, wird der Track in Teilen verschickt. Die "Split-Größe" kann über "Einstellungen > Senden Tab" festgelegt werden. Anm.: Sie können in den Einstellungen auch "Nicht aufteilen" festlegen. In diesem Fall **können Sie Tracks jeder Größe per E-Mail und auch mehrere E-Mails gleichzeitig versenden. Es könnte allerdings ein Fehler auftreten, wenn die Gesamtgröße eines oder aller E-Mails die Serverkapazität übersteigt.**

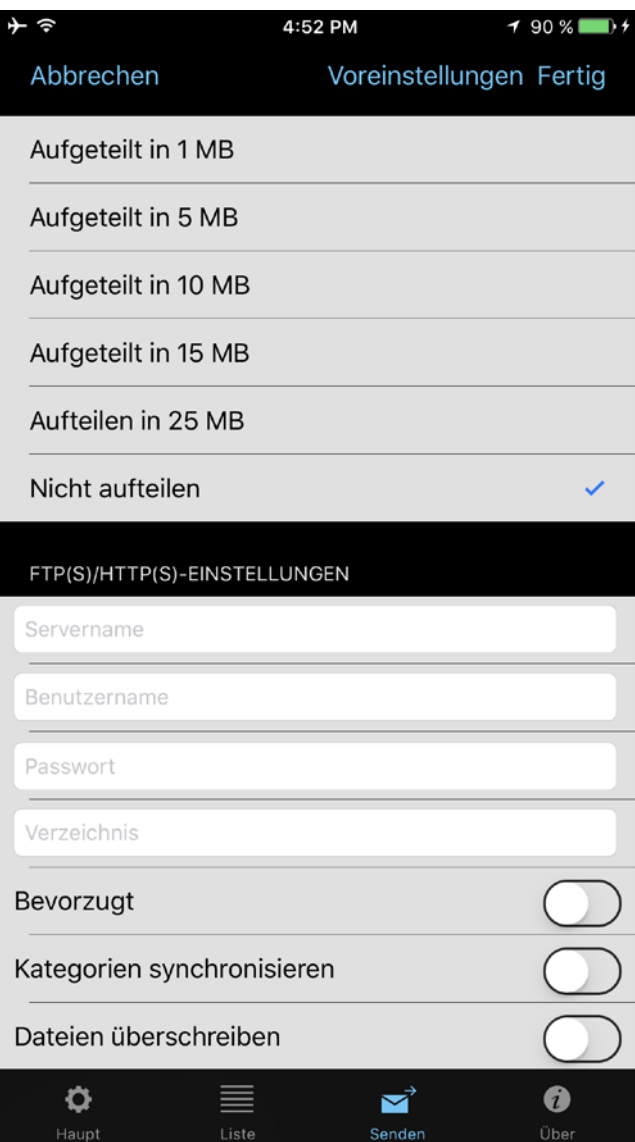

## **Hochladen zum FTP Server:**

Füllen Sie die entsprechenden Felder aus:

- 1.Servername
- 2.Benutzername
- 3.Passwort
- 4.Verzeichnis (optional)

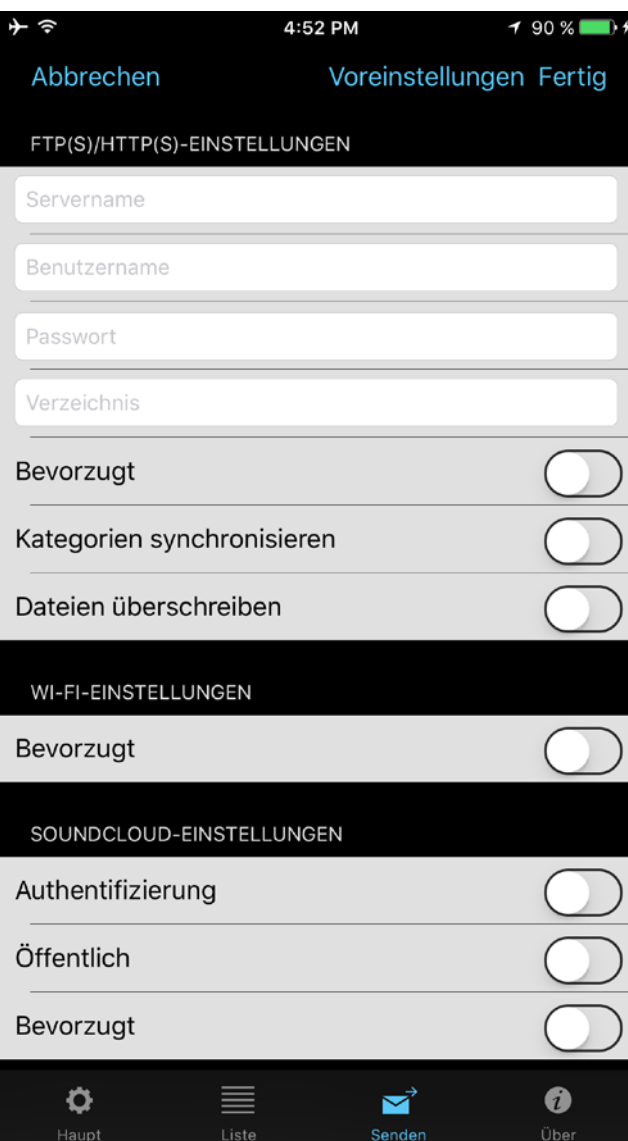

Wenn Sie "Sync Kategorien" auswählen werden alle Tracks in der entsprechenden Kategorie auf ihrem FTP-Server gespeichert, gleich wie auf Ihrem Gerät.

#### **Aufnahmen via iTunes erhalten (für Windows und Mac bis Catalina macOS):**

Die Aufnahmen sind im ALON Dictaphone Verzeichnis namens "Dokumente" gespeichert. Sie können leicht via iTunes auf dieses Verzeichnis zugreifen. Beachten Sie folgende Schritte:

- 1. Öffnen Sie iTunes auf Ihrem Mac oder PC.
- 2. Verbinden Sie Ihr iPhone, iPad oder Ihren iPod touch mit dem USB-Kabel, das Ihrem Gerät beilag, mit Ihrem Computer.
- 3. Wählen Sie das Gerät in iTunes aus. [Hier erhalten Sie Unterstützung,](http://support.apple.com/de-de/HT203060) wenn Sie es nicht finden können.
- 4. Klicken Sie in der linken Seitenleiste auf "Datenfreigabe".
- 5. Wählen Sie ALON Dictaphone (Dictaphone)
- 6. Ziehen Sie Dateien aus der Liste der Dokumente in einen Ordner oder ein Fenster auf dem Computer, um sie auf den Computer zu kopieren.

Sie können auch die auf den Computer zu kopierende(n) Datei(en) in der Liste der Dokumente markieren und anschließend auf die Taste "Sichern unter …" klicken. Suchen Sie anschließend den Ordner auf Ihrem Computer, in den die Datei(en) kopiert werden soll(en), und klicken Sie auf "Sichern unter ...".

Beim neuesten macOS können Sie die Finder App direkt verwenden. <https://support.apple.com/de-de/HT210598>

**HINWEIS:** Auf die Aufnahmen kann über iTunes oder die Finder-App zugegriffen werden, jedoch nur dann, wenn Sie nicht die iCloud-Option "Einstellungen > Senden > iCloud" verwenden.

#### **Aufnahmen via HTTP erhalten:**

In diesem Fall sollten Sie über eine WLAN Verbindung im selben Netzwerk mit ihrem Laptop verfügen. Wenn Sie HTTP Sync auswählen geben Sie eine URL in Ihren Browser ein. Die URL wird in einem Sync-Fenster angezeigt:

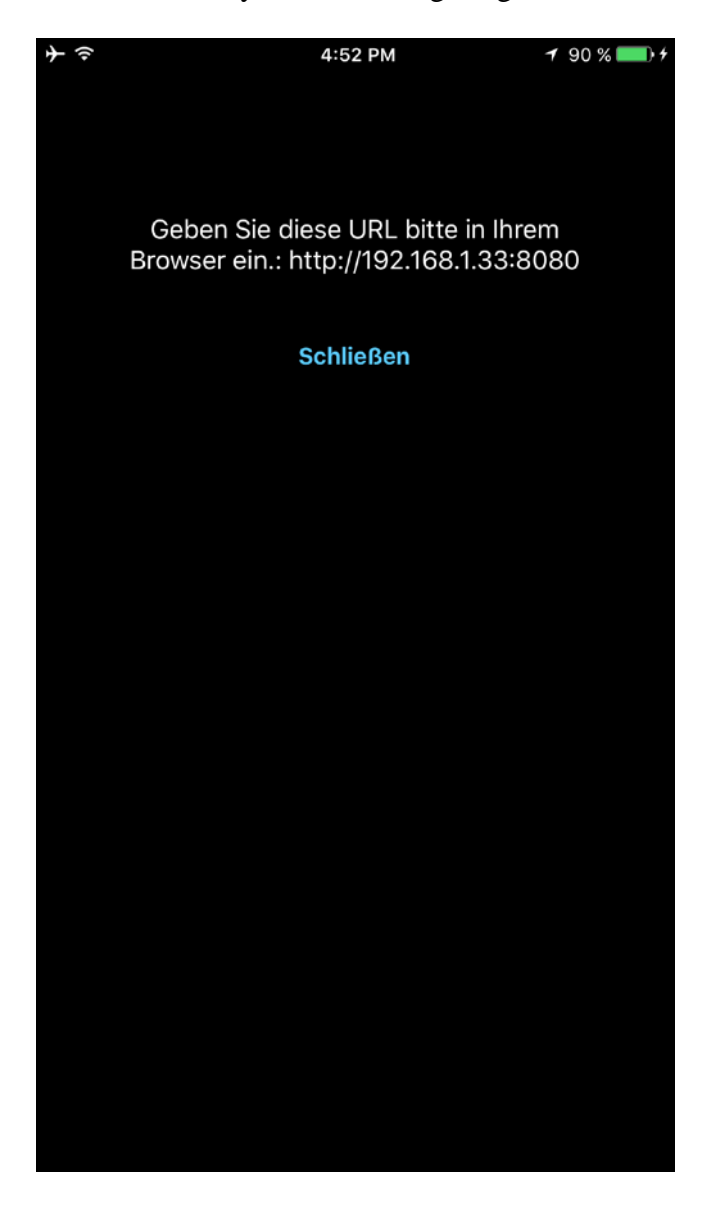

#### **Hochladen zu SoundCloud:**

Geben Sie die Autorisierungsdaten in den "SoundCloud Einstellungen" ("Senden Tab") ein, um Tracks hochzuladen. Dies setzt voraus, dass Sie bereits ein SoundCloud Konto besitzen. Sie können Ihre Tracks über den "öffentlich" Schalter in den "SoundCloud Einstellungen" öffentlich oder privat hochladen.

#### **Hochladen zu Dropbox/Google Drive/OneDrive/Box/Evernote/WebDAV/SharePoint/YouTube:**

Geben Sie die Autorisierungsdaten in den "Dropbox/Google drive/OneDrive/Box/Evernote/WebDAV/SharePoint/YouTube Einstellungen" ("Senden Tab") ein, um Tracks hochzuladen. Dies setzt voraus, dass Sie bereits über ein Konto bei Dropbox/Google Drive/OneDrive/Box/Evernote/WebDAV/SharePoint/YouTube verfügen.

Die Dropbox-Einstellungen verfügen über eine Auto-Synchronisationsfunktion (Einstellungen > Senden). Diese Funktion ermöglicht Ihnen, aufgenommene Tracks automatisch an Dropbox senden zu lassen. Davon abgesehen haben Sie die Möglichkeit, unter dem Stammverzeichnis "ALON Dictaphone" auf der Seite von Dropbox beliebige Track-Verzeichnisse zu erstellen und auf Ihr Device zu übertragen.

Eine weitere Dropbox-Option ist "Automatisch hochladen und löschen". Damit können Sie Aufnahmen automatisch aus der App löschen, wenn sie in Ihren Dropbox-Speicher hochgeladen werden.

Um irgendwo in Ihrem Dropbox-Speicher einen App-Stammordner zu erstellen, müssen Sie die Option "Voller Zugriff" auswählen und die App neu laden. Dann authentifizieren Sie sich erneut.

**Um die SharePoint-Sendemethode zu nutzen**, müssen Sie die App (ALON Dictaphone) auf Ihrem Azure-Portal registrieren (Sie erhalten die Client-ID und erstellen Ihre Weiterleitungs-URL.) sowie Leserechte für die Gruppen Ihres SharePoint-Nutzerkontos zuteilen. Die Client-ID und die Weiterleitungs-URL sind in den SharePoint-Einstellungen der App in die entsprechenden Felder einzugeben. So erhalten Sie mittels Ihrer Nutzerkonto-Zugangsdaten Zugriff auf die SharePoint-Sendemethode:

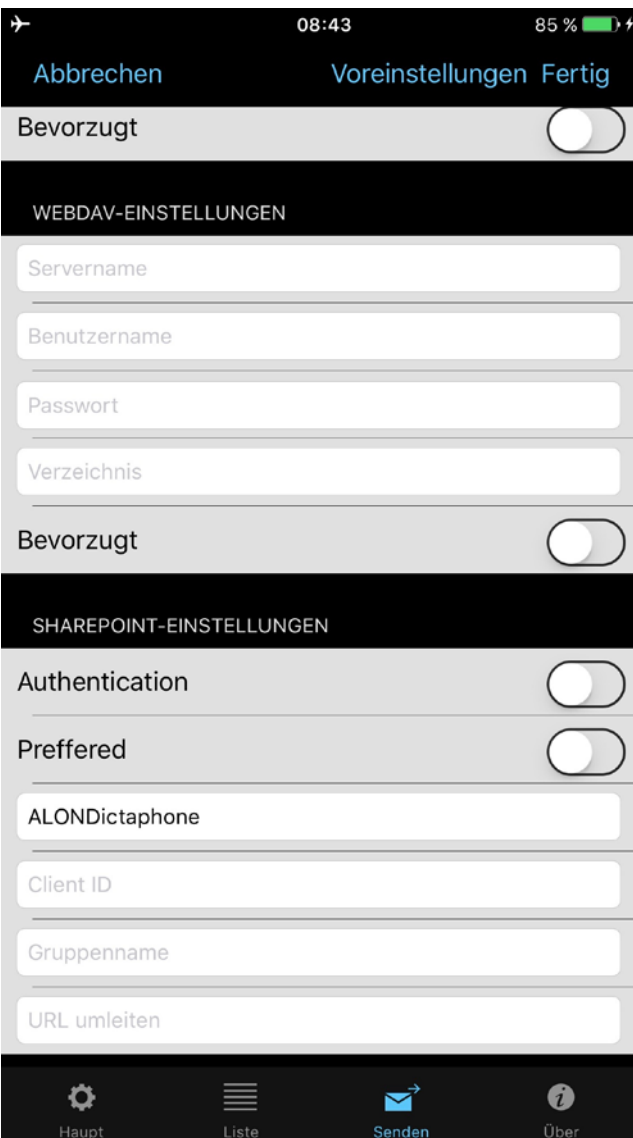

## **Ins Foto-Album speichern:**

Die Audio-Aufnahme wird als Video-Datei angezeigt.

Um einen Sendevorgang abzubrechen, verwenden Sie die "Werkzeuge"-Schaltfläche in der Navigationsleiste und drücken auf "Versenden stoppen"

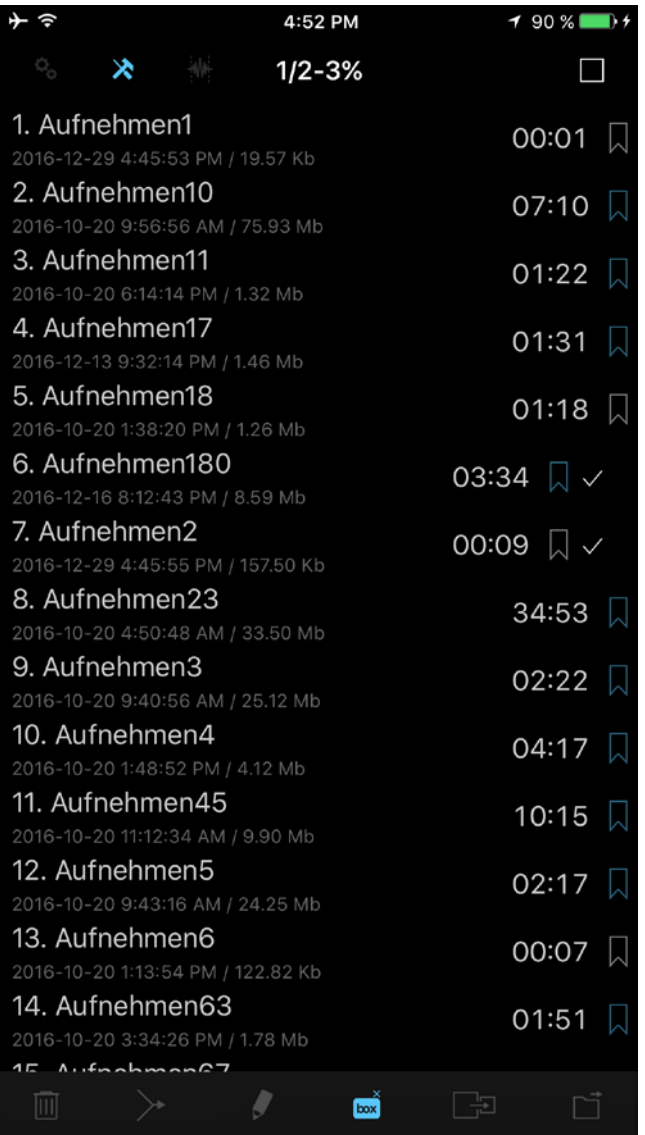

5. Track mit anderer Anwendung öffnen.

6. Track(s) von einer Kategorie in eine andere verschieben.

**Hinweis: Tracks aus der "Alle"-Kategorie können Sie nicht verschieben, da diese Aufnahmen bereits anderen Kategorien angehören könnten. Um Ihre Aufnahmen zu**  sortieren, sollten Sie daher die Kategorie "Nicht kategorisiert" auswählen.

Alle diese Funktionen können über das Hauptfenster erreicht werden. Drücken und halten Sie den gewünschten Track, um in das Kontextmenü zu gelangen:

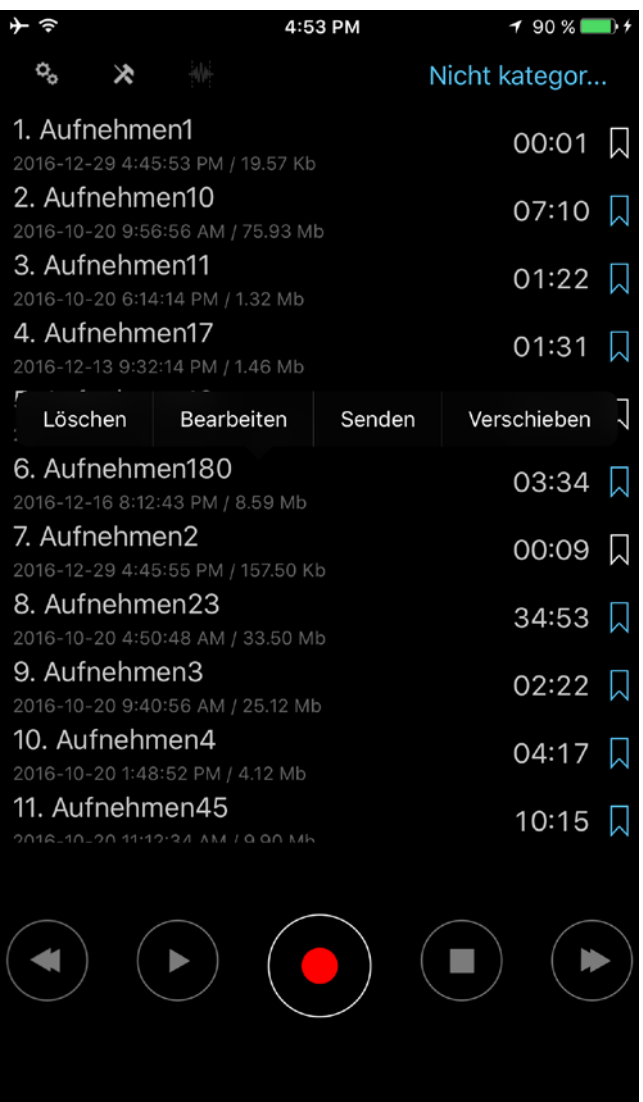

## **7. Abspielfunktionen**

<span id="page-36-0"></span>Für schnelles Zurückspulen können Sie den "Zurückspulen"-Button, für schnelles Vorspulen den "Vorspulen"-Button gedrückthalten. Längeres Gedrückthalten der Buttons erhöht die Spulgeschwindigkeit in Entsprechung zum Umfang der Aufnahme. Des Weiteren können Sie zum Vor-/Zurückspulen den Wiedergabe-Slider am unteren Ende des Fensters verwenden,

Ein einzelner Klick auf die "Vor/Zurück"-Buttons startet die Wiedergabe jeweils des vorigen bzw. nächsten Tracks in der Liste. Sie können mit einem einzigen Klick eines Buttons ein paar Sekunden vor-/zurückspulen, falls die Option "Wiedergabe vor-/zurückspulen" in den Einstellungen aktiviert ist:

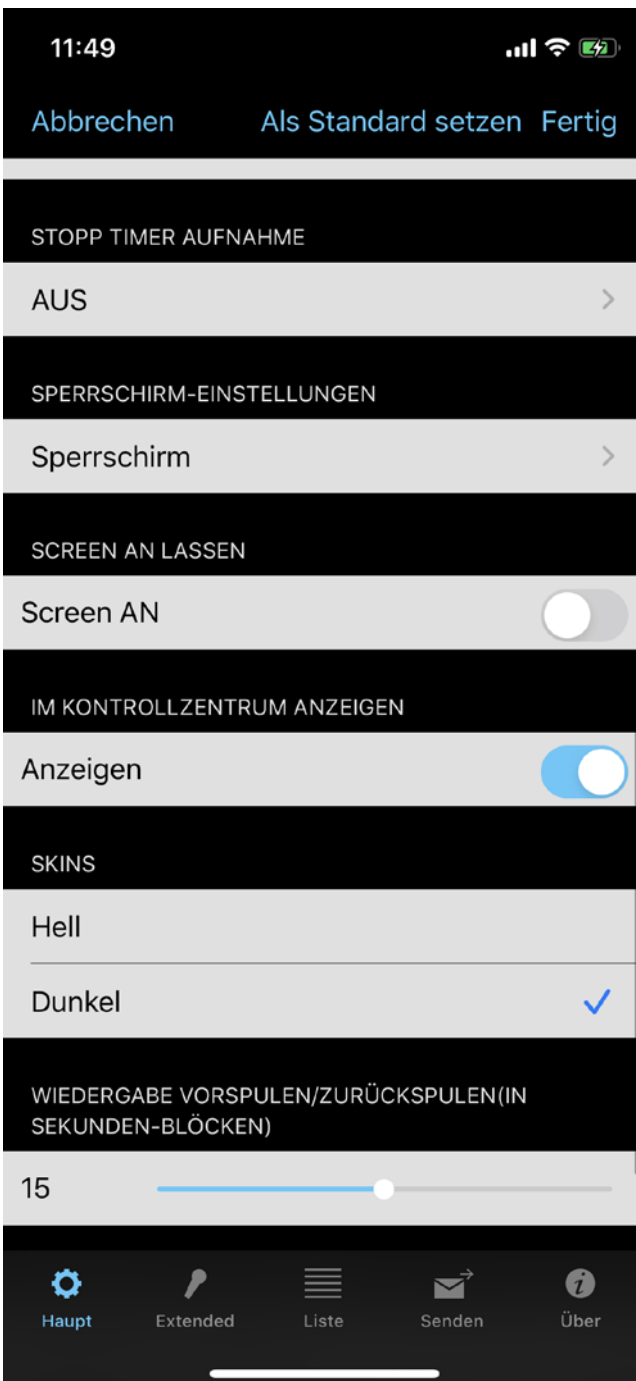

Sie können über "Einstellungen > Liste > Abspielen der Liste" festlegen wie eine Trackliste wiedergegeben wird. Es gibt fünf Möglichkeiten:

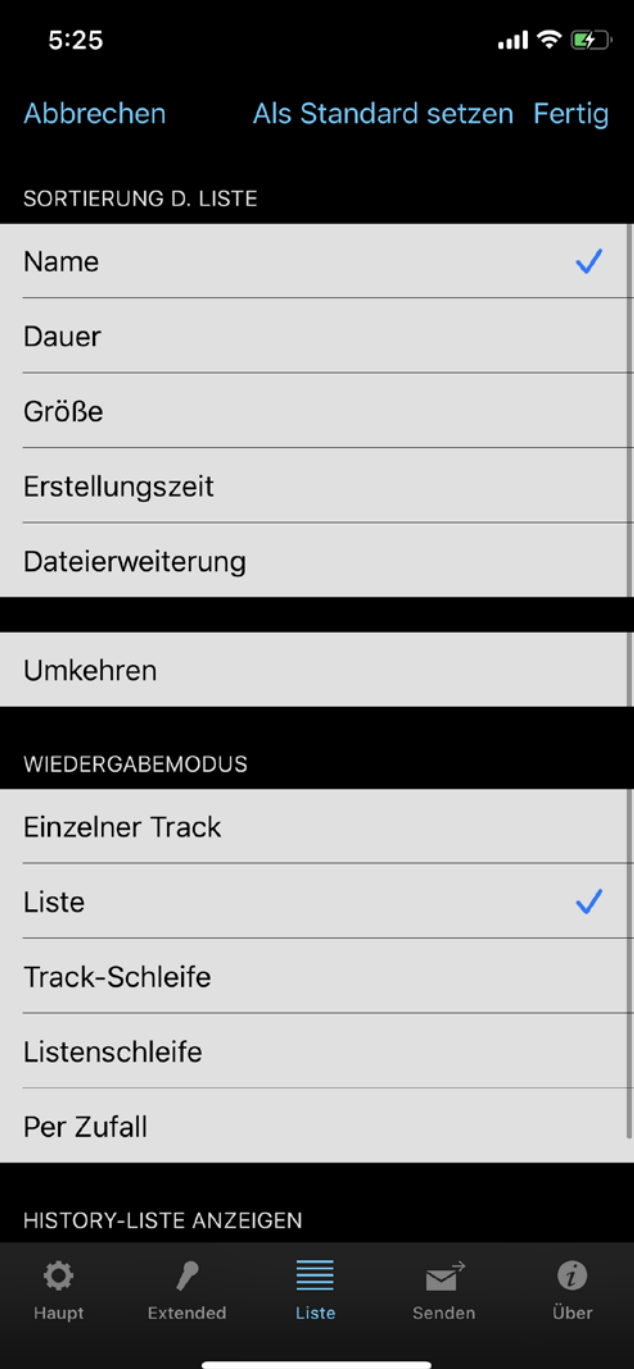

- 1.Ein Track spielt einen Track und stoppt.
- 2.Liste spielt die Liste durch und stoppt.
- 3.Track-Schleife spielt einen Track in Endlosschleife.
- 4.Listenschleife spielt die gesamte Liste und beginnt wieder von vorne.
- 5.Zufall spielt zufällig ausgewählte Tracks.

Sie können auch den Timer einstellen um ein Abspielen nach vorgegebener Zeit zu beenden. Diese Option ist unter "Einstellungen > Stopp Timer Wiedergabe" verfügbar

Während der Wiedergabe können Sie mittels des Wiedergabegeschwindigkeits-Buttons die Wiedergabegeschwindigkeit ändern:

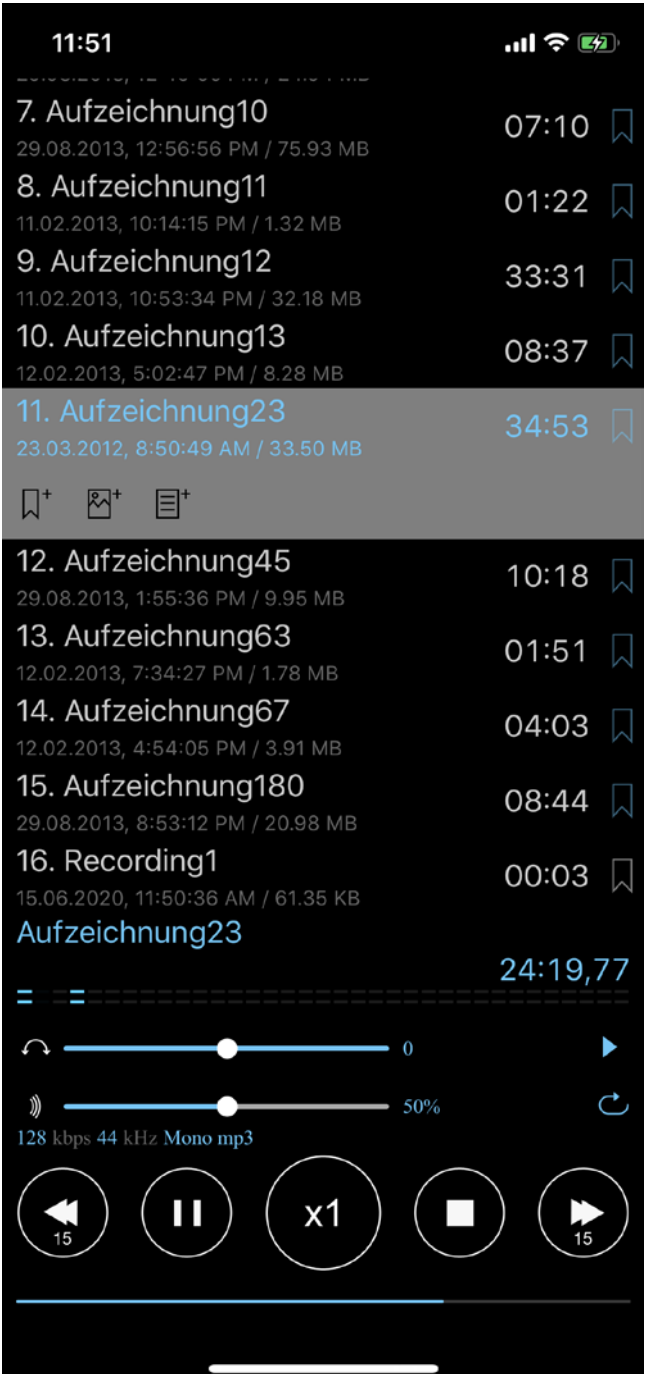

# **8. Lesezeichen**

<span id="page-39-0"></span>Sie können Lesezeichen für einen Track im "Stopp/Aufnahme/Wiedergabe" Zustand festlegen. "Lesezeichen hinzufügen" sieht folgendermaßen aus:

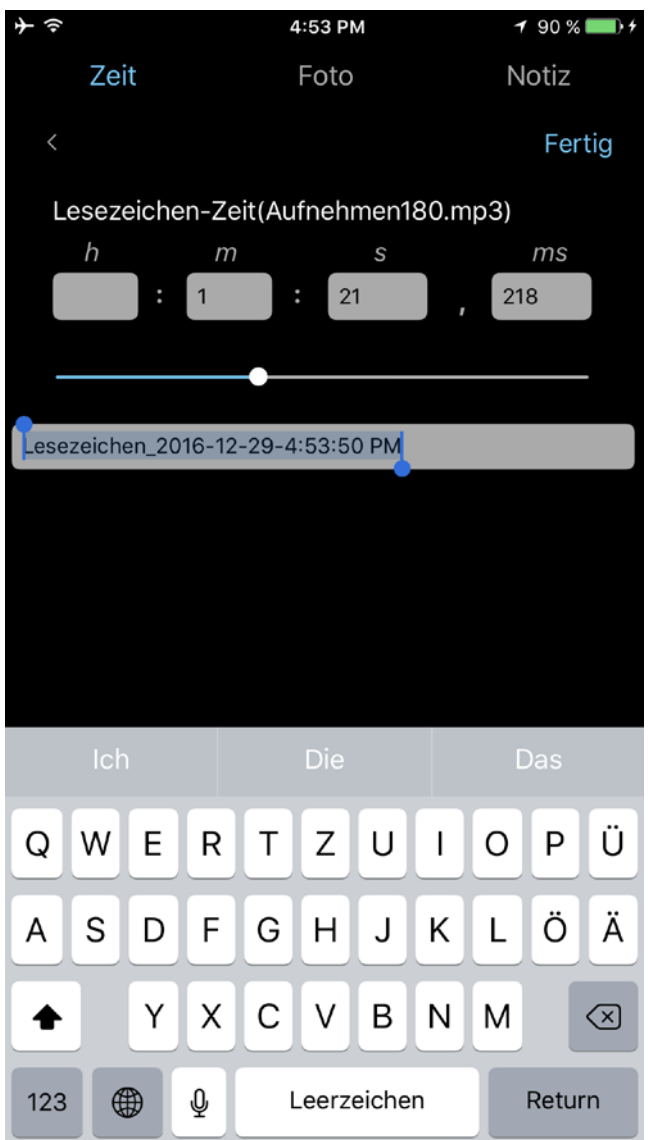

Ein Track mit Lesezeichen ist in der Hauptliste markiert. Wenn Sie das Lesezeichen eines Tracks auswählen, werden Sie folgendes Fenster sehen:

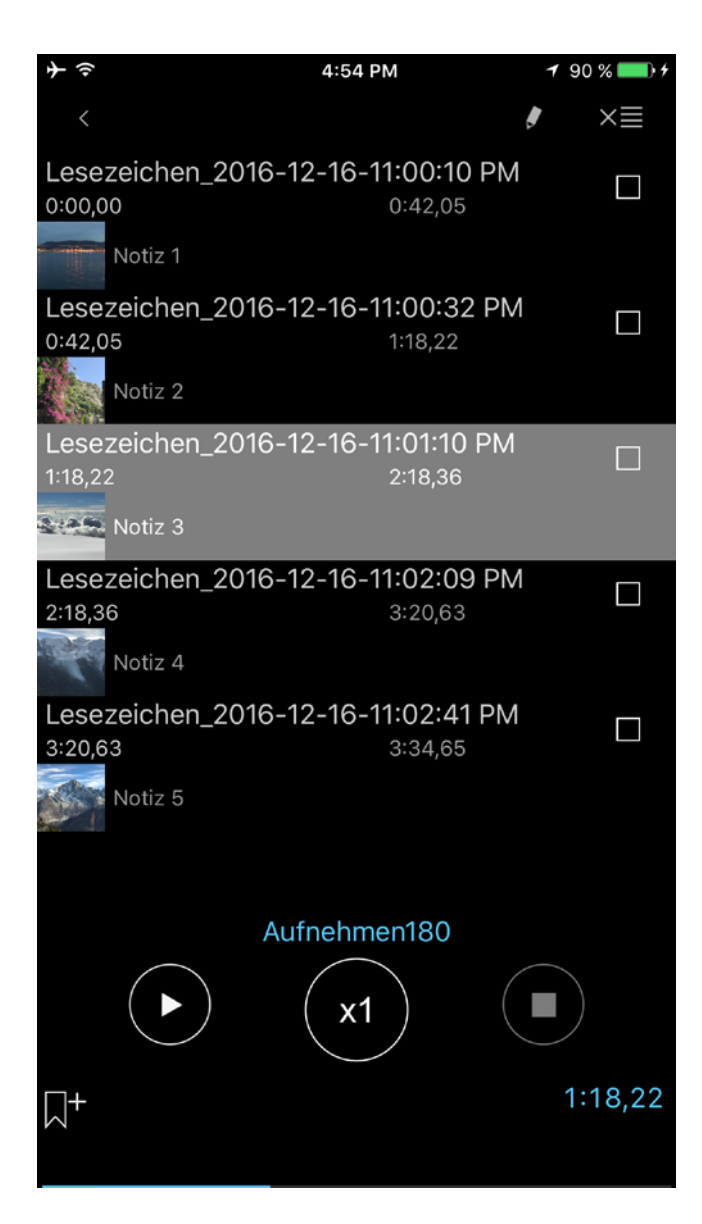

Sie können die Wiedergabe von jedem Lesezeichen beginnen, oder eine Wiedergabeliste aus allen Lesezeichen im Fenster festlegen.

Die Wiedergabeliste wird mit Checkboxen ausgewählt. Die Anordnung der Lesezeichen kann nach Wunsch verändert werden:

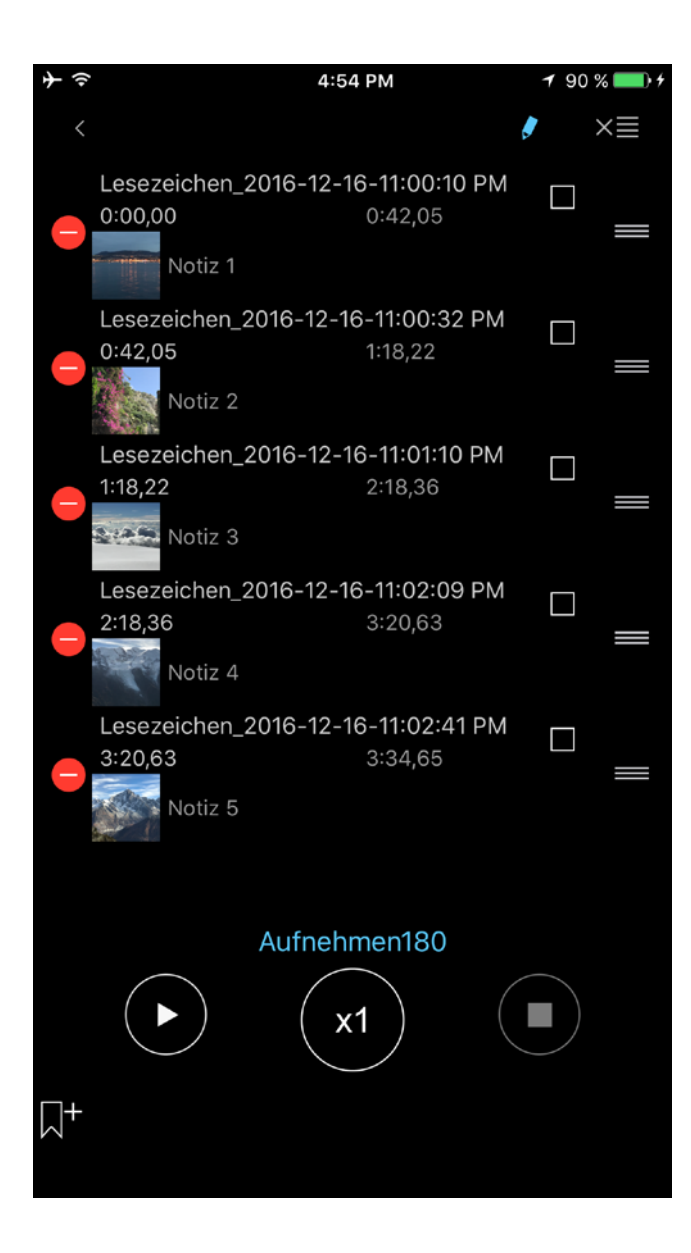

**Anm.:** Wenn nur die Checkbox eines Lesezeichens ausgewählt ist (Einzelliste), wird es in einer Endlosschleife abgespielt.

Wenn mehrere Lesezeichen markiert sind, wird die ganze Auswahl in Endlosschleife wiedergegeben.

Daneben können Sie dem Lesezeichen aus dem Lesezeichen-Fenster heraus Notizen und Bilder hinzufügen, bzw. durch Betätigen der entsprechenden Buttons der Aufnahme selbst.

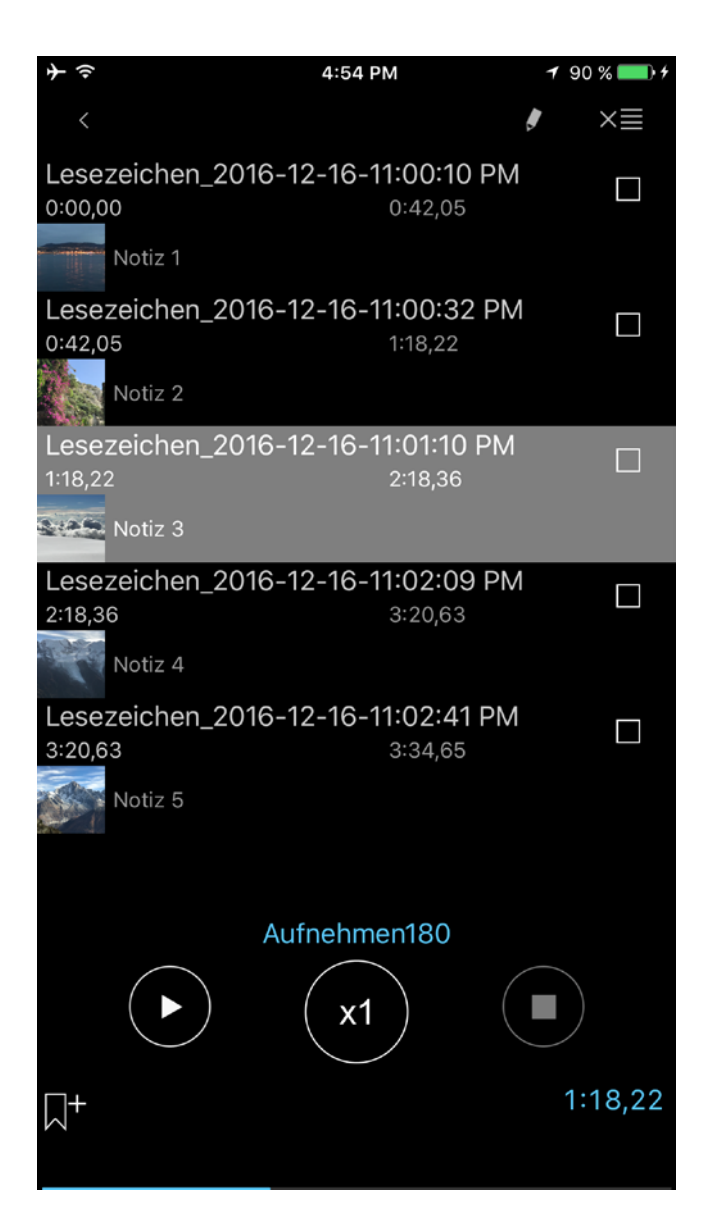

Wie im untenstehenden Screenshot gezeigt, können Sie in die Textnotiz oder das Bild des Lesezeichens wechseln, indem Sie in das jeweils entsprechende Feld in der Zeile des betr. Lesezeichens tippen:

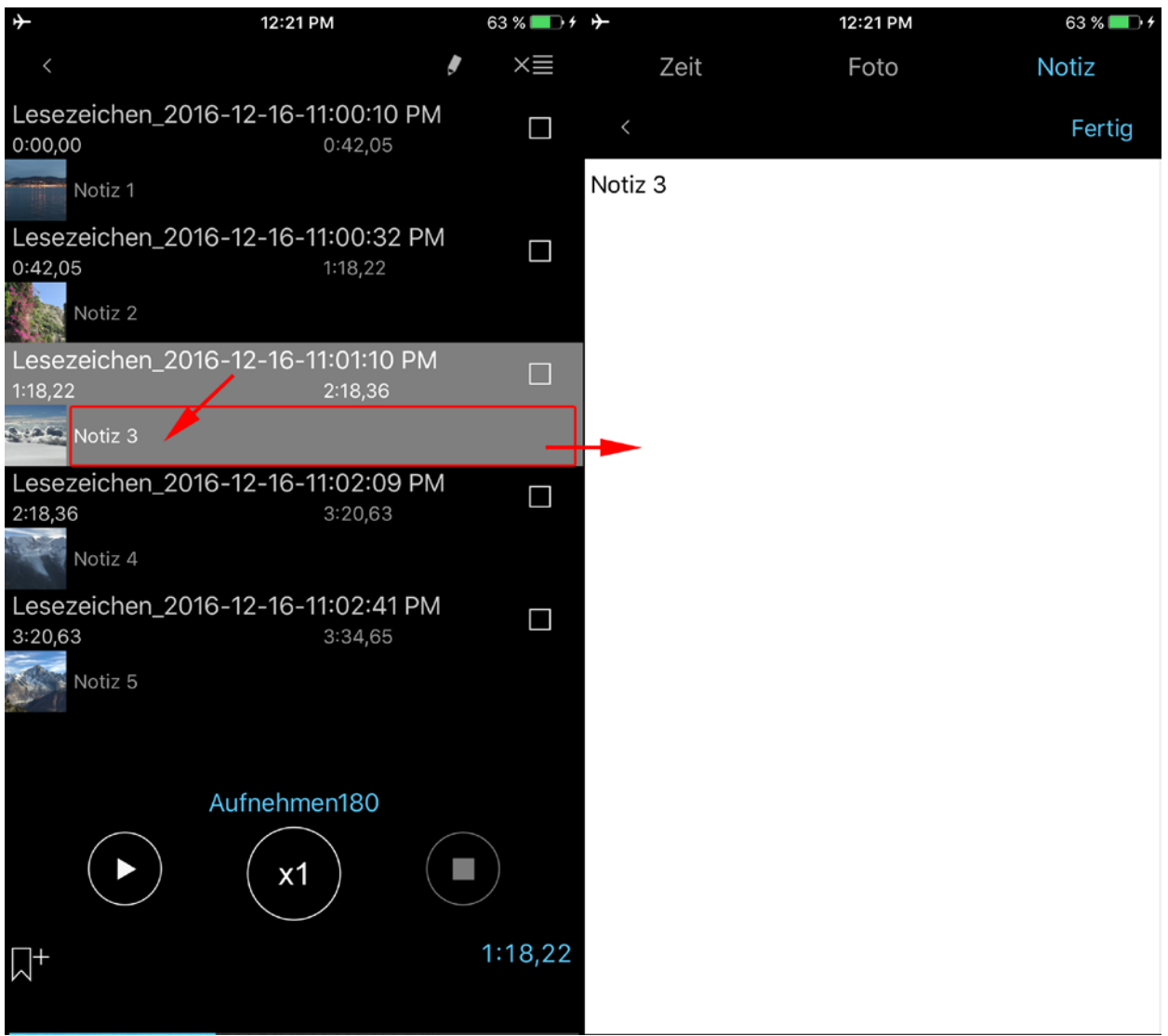

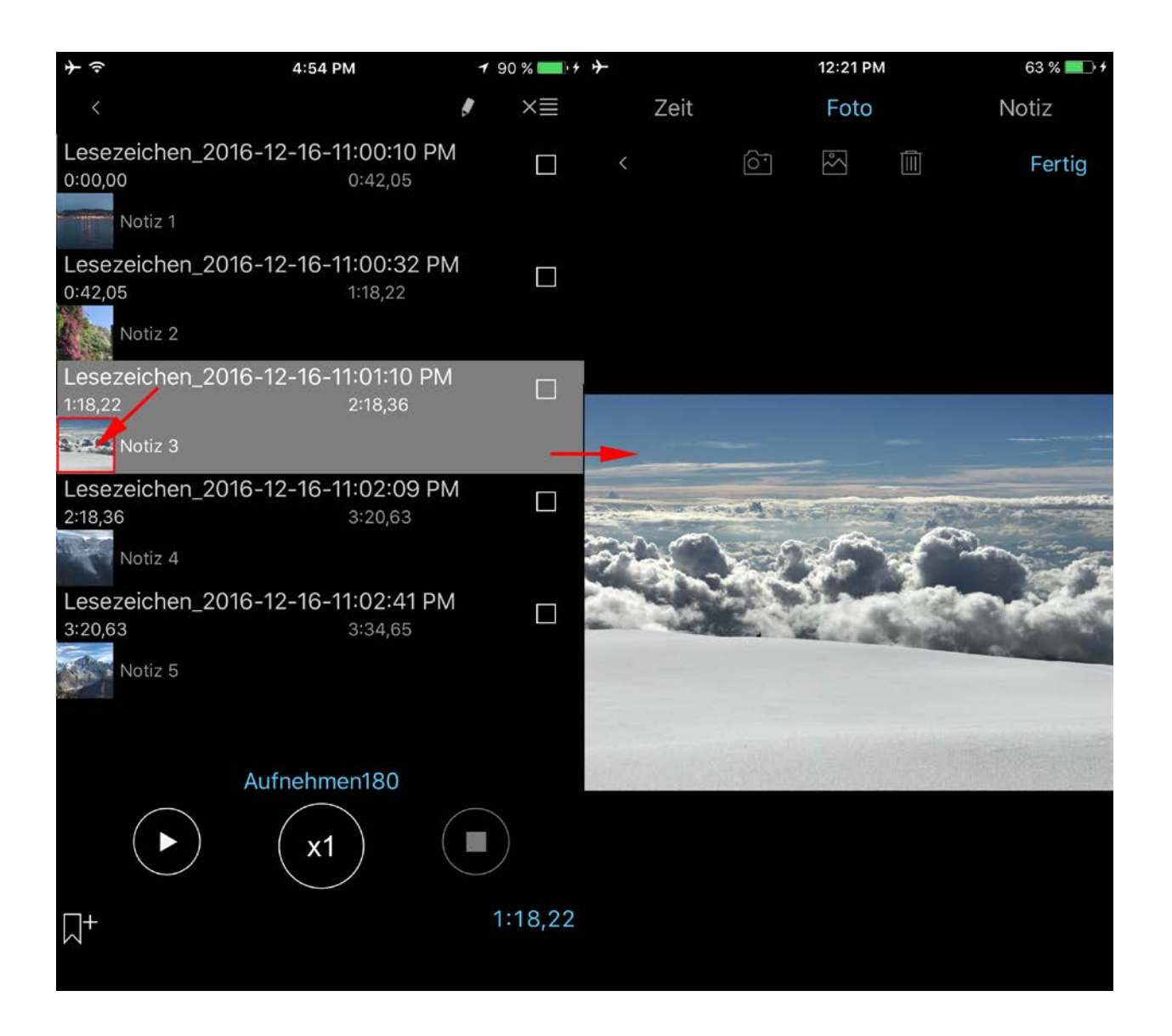

## **9. iCloud**

<span id="page-45-0"></span>Ihre Aufnahmen, Lesezeichen, Haupteinstellungen und Kategorien können Sie via iCloud auf iOS-Geräten synchronisieren. An Ihrem Mac erhalten Sie Zugriff auf die Aufnahmen auf iCloud Drive mittels der Finder-App:

Finder > iCloud Drive > ALON Dictaphone (Dictaphone)

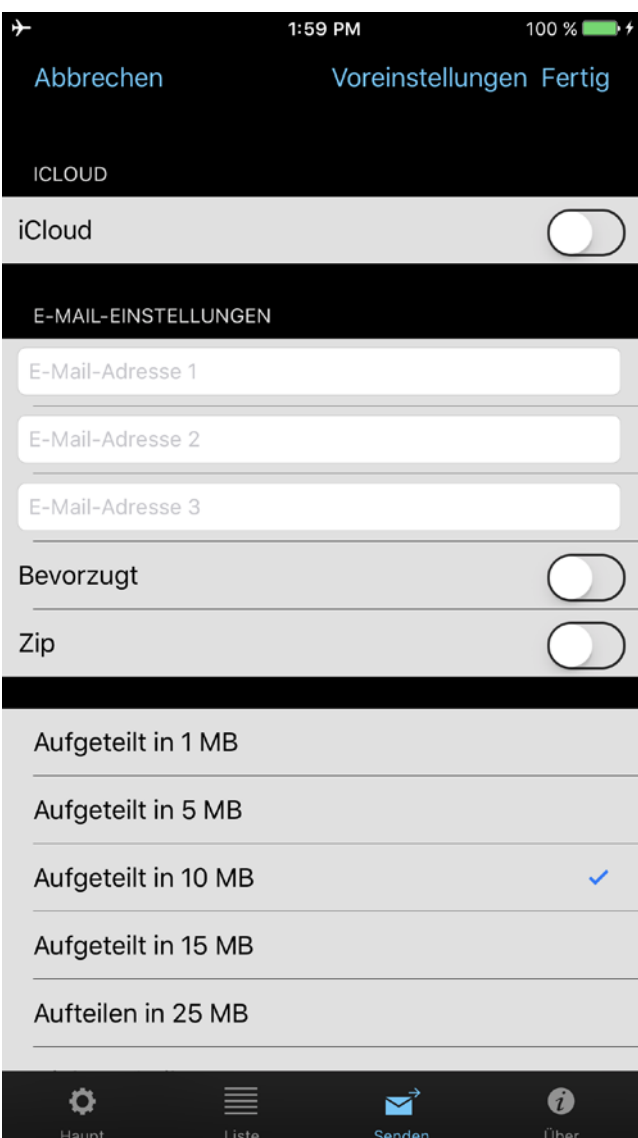

Wenn diese Option auf "Ein" gesetzt ist, werden die Einstellungen für "Liste-Tab" und "Senden-Tab" wie auch die Kategorien mit iCloud synchronisiert.

Anm. 1: Wenn Sie bereits Einstellungen in Ihrem "Senden-Tab" vorgenommen haben, während die Option iCloud auf Aus war und Sie nun auf Ein stellen, werden Sie gefragt, ob Sie die aktuellen Einstellungen ersetzen möchten (Wenn die Einstellungen im "Senden-Tab" der iCloud nicht mit den Einstellungen in Ihrem Gerät übereinstimmen).

**Anm. 2:** Wenn es in der iCloud Kategorien gibt, die es auf Ihrem Gerät nicht gibt, dann werden nach Einstellung der "iCloud" Option auf Ein diese Kategorien zu den aktuellen Kategorien auf Ihrem Gerät hinzugefügt. Wenn es auf Ihrem Gerät Kategorien gibt, die es nicht in der iCloud gibt, werden diese Kategorien nicht gelöscht, wenn die "iCloud" Option auf Ein gestellt wird.

**Anm. 3:** Die "Erweiterten Einstellungen" werden nicht mit der iCloud synchronisiert.

**Anm. 4: Bitte beachten Sie, dass Ihre Aufnahmen bei längerer Nichtverwendung von Ihrem Device entfernt werden können, um Speicher freizugeben. Dasselbe gilt auch für sehr große Aufnahmen. Allerdings bleiben die Metadaten (Dateiname, Audioformat) erhalten. Wenn Sie** 

#### **die App also erneut starten, werden die Aufnahmen erneut vom iCloud-Server heruntergeladen (benötigt Internetverbindung). Je nach Anzahl und Größe Ihrer Aufnahmen kann dies einige Zeit in Anspruch nehmen.**

Um sicherzustellen, dass der Download-Vorgang begonnen hat, starten Sie bitte die App neu:

- a. Den Home-Button doppelt drücken.
- b. Um die App zu schließen, nach oben swipen.
- <span id="page-47-0"></span>c. Die App neu starten.

## **10. Erweiterter Modus (Erweiterte Einstellungen)**

Hier können Sie das gewünschte Audioformat, das Aufnahmen-Verstärkungsverhältnis oder die Grenzwert-Aufnahmeaktivierung festlegen. Wenn Sie den "Erweiterten Modus" aktivieren, werden sowohl das Aufnahmen-Verstärkungsverhältnis als auch die Grenzwert-Aufnahmeaktivierung während des Aufnahmevorgangs zugänglich sein, ebenso auch Lautstärke und Balance für die Wiedergabe. Das Hauptfenster sieht folgendermaßen aus (entsprechend für Aufnahme und Wiedergabe):

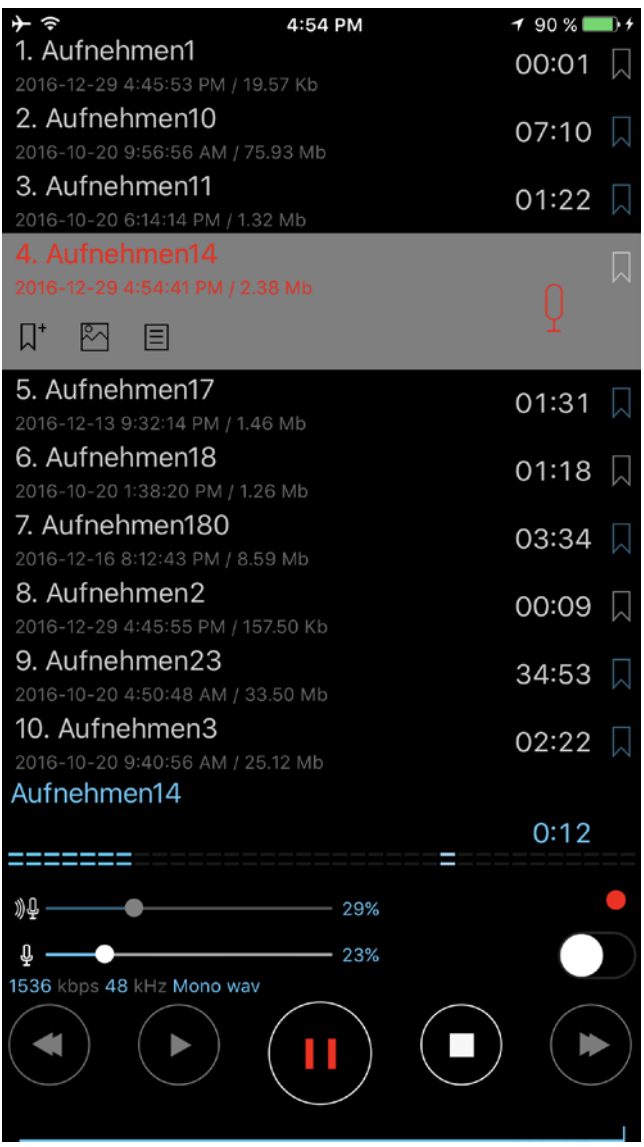

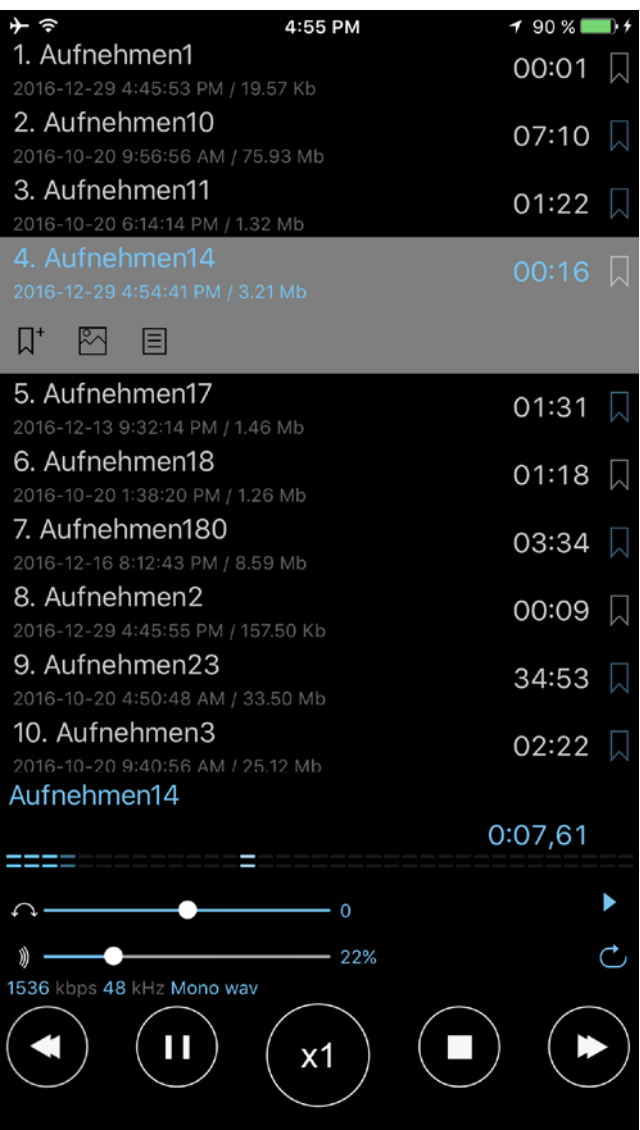

Um diese Option zu aktivieren, müssen Sie den Hauptbereich öffnen (Einstellungen > Erweitert ("Haupt > Erweitert" für die kostenlose Version)> Gehe zu Erweiterte Einstellungen > Erweiterter  $Modus > An$ )

## **11. Sperrbildschirm**

<span id="page-49-0"></span>In den Einstellungen finden Sie die Funktion des Sperrbildschirms (Einstellungen > Haupt > Sperrbildschirm). Mittels dieser Funktion können Sie ein Zugangspasswort für die App einrichten. Das Passwort kann kurz und simpel sein (z.B. 4 Ziffern) oder komplex und zufällig (praktisch beliebige Ketten aus Buchstaben und Ziffern). Falls Sie mit Ihrem Device Touch ID verwenden, so können Sie Touch ID für das Entriegeln der App deaktivieren.

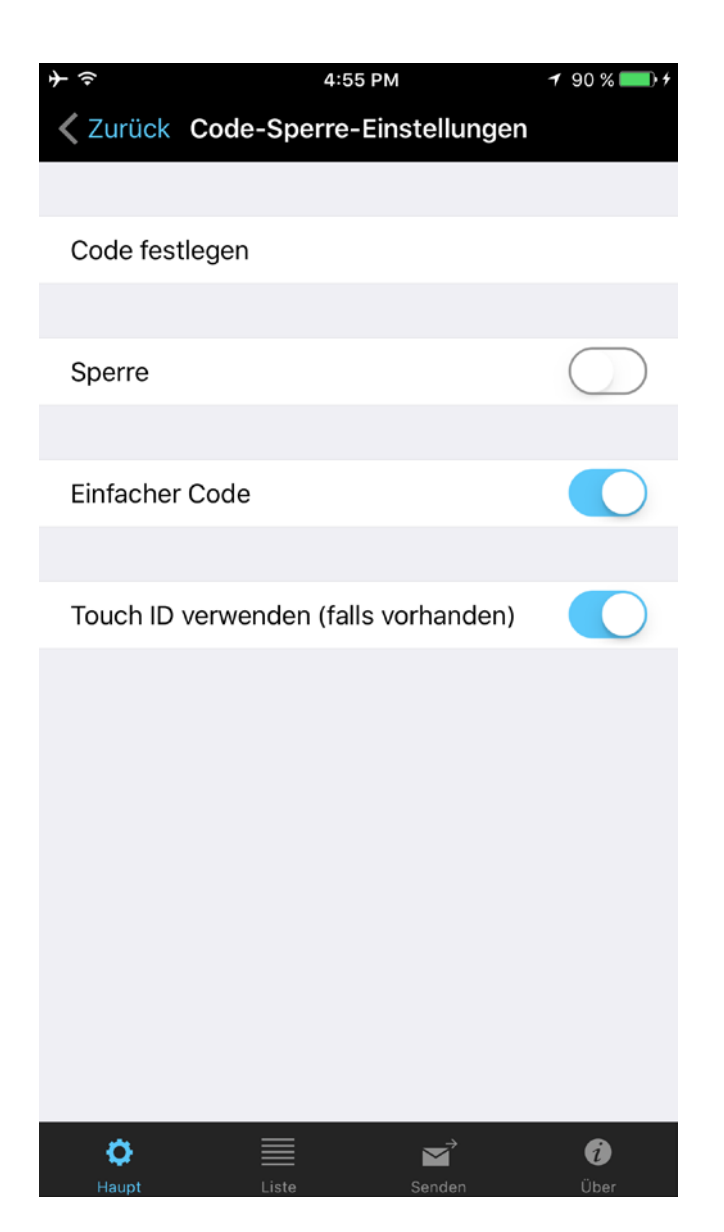

**12. Apple Watch**

<span id="page-50-0"></span>Sie können die Apple Watch als Audiorekorder oder als Fernbedienung für das iPhone verwenden. Untenstehend finden Sie eine Beschreibung, wie ALON Dictaphone auf der Apple Watch zu verwenden ist. Auf dem Bildschirm der App sehen Sie die Schaltflächen **und 3**:

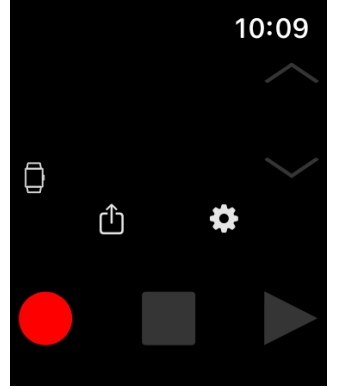

Die Schaltfläche "Senden" initiiert die Übertragung von Audioaufnahmen von der Apple Watch auf Ihr iPhone.

## **Direkte Verwendung der Apple Watch für Aufnahme/Wiedergabe.**

Um direkt auf der Apple Watch aufzunehmen, sollten Sie das Uhren-Icon im Hauptfenster der App verwenden oder diese in den Einstellungen aktivieren: "Schaltfläche "Einstellungen" > Speicherung > Apple Watch  $> AN$ "

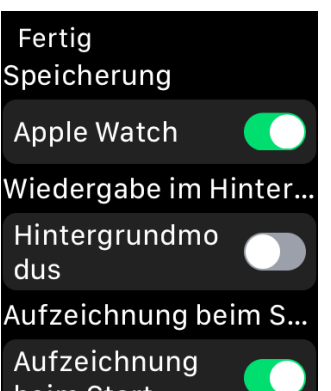

(Diese Option ist standardmäßig ausgewählt) und dann den Aufnahme-Button drücken. Das Aufnahmefenster sieht folgendermaßen aus:

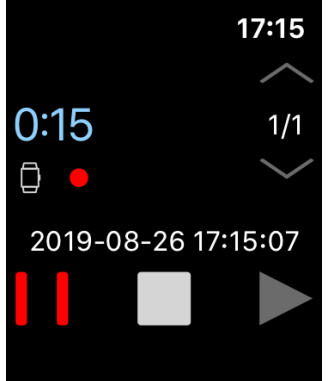

Standardmäßig werden die Aufnahmen automatisch von der Apple Watch zum iPhone übertragen. Um diese Option AUSzuschalten, können Sie auswählen:

Schaltfläche "Einstellungen" > Wird automatisch gesendet > Automatisch > deaktivieren In diesem Fall verbleiben alle Ihre Aufnahmen auf der Apple Watch. Um diese später zum iPhone zu übertragen, können Sie auswählen:

Senden-Schaltfläche

## **Im Hintergrund wiedergeben > Hintergrundmodus** (für watchOS 5.0 und neuer)

Mit der Option "Hintergrundmodus" kann ein Bluetooth-Headset (z. B. Air Pods) verwendet werden. Während der Wiedergabe in diesem Modus (Hintergrundmodus) kann die Lautstärke angepasst und mithilfe der Pfeiltaste 15 Sekunden zurückgespult werden:

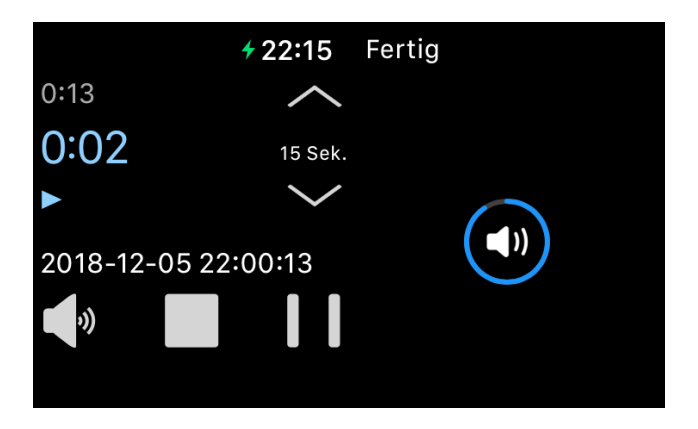

Die Option **Aufzeichnung beim Start** ist in den Einstellungen verfügbar. Sie können diese verwenden, um den Aufnahmeprozess nur durch Starten der App zu beginnen (ohne den Aufnahmeknopf drücken zu müssen):

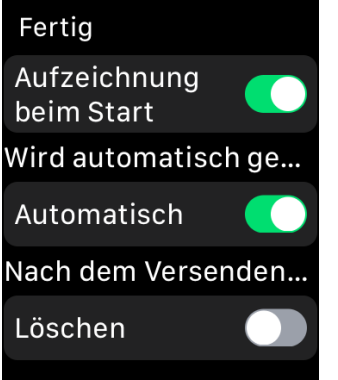

Eine Audioaufnahme kann auf der Apple Watch gelöscht werden, indem Sie darauf nach links wischen, wenn sich die App im Stopp-Status (keine Aufnahme/Wiedergabe) befindet.

**Hinweis**: **Nach eingehenden Anrufen muss der Aufnahmevorgang manuell fortgesetzt werden, falls die Anwendung im Hintergrund lief (für iOS 12.4 und höher).**

## **2. Apple Watch als Fernbedienung für das iPhone.**

In diesem Zustand fungiert die Apple Watch wie eine Fernbedienung für das ALON Dictaphone, welches sich auf dem iPhone befindet. Sie können die Aufzeichnungen auf dem iPhone über die Apple Watch starten/wiedergeben/stoppen. Um mit der Aufzeichnung zu beginnen, sollten Sie das Telefon-Icon im Hauptfenster der App auswählen (oder in den Einstellungen einstellen: Schaltfläche "Einstellungen" > Speicherung > Apple Watch > AUS) und dann den Aufnahmebutton drücken. Das Aufnahmefenster sieht folgendermaßen aus:

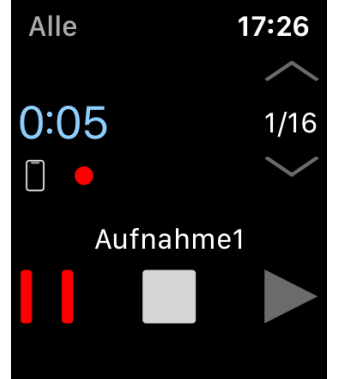

**Hinweis**: **Der Aufnahmevorgang kann nur gestartet werden, wenn die Anwendung auf dem iPhone im Vordergrund läuft (für iOS 12.4 und höher).**

In diesem Zustand können Sie auf die Kategorien in der App auf dem iPhone zugreifen.

Sie können auch die aktuelle Kategorie ändern über Schaltfläche "Einstellungen" > Rechtes Fenster (nach links wischen):

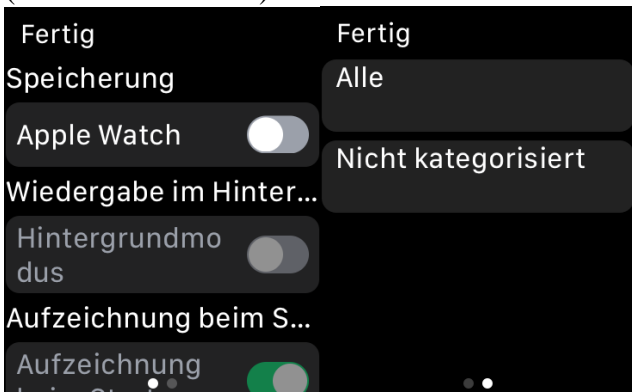

So verwenden Sie eine Komplikation auf dem iPhone:

1.Öffnen Sie auf dem iPhone die Apple Watch-App.

2.Tippen Sie auf den Tab "Meine Uhr" und tippen Sie dann auf "Komplikationen".

Tippen Sie auf "Bearbeiten", um die Komplikationen zu verwalten. Wenn Sie fertig sind, tippen Sie auf "Fertig".

•Entfernen Sie eine Komplikation durch Tippen auf das Symbol Minuszeichen und anschließend auf "Entfernen".

•Fügen Sie eine Komplikation durch Tippen auf das Symbol Pluszeichen hinzu.

Nachdem Sie Komplikationen ausgewählt haben, können Sie sie zu Ihrem Apple Watch-Zifferblatt hinzufügen.

Bemerkung:

Bitte seien Sie sich bewusst, dass das direkte Aufnehmen von Sprachnachrichten über die Apple Watch nicht für längere Aufnahmeprozesse gedacht ist. Die empfohlene Dauer einer Aufnahme sollte nicht mehr als 20 Minuten betragen. Lange Aufnahmen können eine signifikante Verzögerung beim Abrufen von der Apple Watch erzeugen.

## **13. Voll- und Gratisversion**

<span id="page-53-0"></span>Wird die Vollversion installiert, dann verhält sich auch die Gratisversion fortan wie die Vollversion. Anders ausgedrückt: Alle Funktionen der Vollversion stehen dann auch in der Gratisversion zur Verfügung. Zunächst verbleiben alle Aufnahmen in der Gratisversion, sodass Sie Ihre Aufnahmen direkt über diese Version sharen und editieren können als wäre es die Vollversion.

Falls Sie Ihre Aufnahmen jedoch von der Gratisversion zur Vollversion übertragen wollen, können Sie dazu zwischen 4 Methoden wählen:

- 1. Gratisversion öffnen > "Werkzeuge"-Button ( $\rightarrow$ ) > "Sharen/Verschicken"-Button ( $\rightarrow$ ) > Öffnen in… > ALON Dictaphone
- 2. Via iTunes [\(Video dazu anschauen\)](https://youtu.be/Z_HE9aFtBo8) für Windows und Mac bis Catalina
- 3. or Finder app

Öffnen Sie iTunes auf Ihrem Mac oder PC.

Verbinden Sie Ihr iPhone, iPad oder Ihren iPod touch mit dem USB-Kabel, das Ihrem Gerät beilag, mit Ihrem Computer.

Wählen Sie das Gerät in iTunes aus. [Hier erhalten Sie Unterstützung,](http://support.apple.com/de-de/HT203060) wenn Sie es nicht finden können.

Klicken Sie in der linken Seitenleiste auf "Datenfreigabe".

Wählen Sie ALON Dictaphone (Dictaphone)

Ziehen Sie Dateien aus der Liste der Dokumente in einen Ordner oder ein Fenster auf dem Computer, um sie auf den Computer zu kopieren.

Sie können auch die auf den Computer zu kopierende(n) Datei(en) in der Liste der Dokumente markieren und anschließend auf die Taste "Sichern unter …" klicken. Suchen Sie anschließend den Ordner auf Ihrem Computer, in den die Datei(en) kopiert werden soll(en), und klicken Sie auf "Sichern unter ...".

So fügen Sie Aufnahmen in die App ein:

Ziehen Sie Dateien aus einem Ordner oder Fenster in die Liste der Dokumente, um sie auf Ihr Gerät zu kopieren.

Sie können auch in iTunes auf "Der Liste der Dokumente hinzufügen" klicken, die Datei(en), die Sie von Ihrem Computer kopieren möchten, suchen und dann auf "Hinzufügen" klicken. iTunes kopiert diese Datei(en) anschließend in die App auf dem Gerät. Wählen Sie nur Dateien aus, die von der App unterstützt werden. Informationen dazu, welche Dateitypen unterstützt werden, finden Sie im Benutzerhandbuch zur App.

Beim neuesten macOS können Sie die Finder App direkt verwenden. <https://support.apple.com/de-de/HT210598>

4. Via iCloud:

Gratisversion öffnen > "Einstellungen"-Button  $\binom{6}{1}$  > "Senden"-Menü > iCloud > "Ein" Vollversion öffnen > ..Einstellungen"-Button  $\binom{8}{3}$  > ..Senden"-Menü > iCloud > ..Ein"

5. Via Dropbox:

Gratisversion öffnen > "Einstellungen"-Button( $\frac{\delta_0}{\delta}$ ) > "Senden"-Menü > Dropbox- $Einstein$ gen > Auto-Synchronisierung > "Ein"

Warten Sie, bis die Synchronisierung abgeschlossen ist

```
Vollversion öffnen > "Einstellungen"-Button(\frac{\delta_0}{\delta})> "Senden"-Menü > Dropbox-
Einstein < Auto-Synchronisierung > Eini"
```
Sollten Sie inzwischen irgendwelche Extensions als In-App-Käufe erworben haben, die nun aber nicht mehr angezeigt wurden, oder falls Sie sie auf einem anderen Device verwenden wollen, so probieren Sie bitte Folgendes aus:

1. Stellen Sie sicher, dass Sie auf Ihrem Device Zugang zum Internet haben.

2. Stellen Sie sicher, dass Ihnen dasselbe Apple-ID-Nutzerkonto vorliegt wie zum Zeitpunkt als Sie den Kauf vornahmen.

3. In Ihrer App "Einstellungen" öffnen. Das "Erweiterungen"-Tab antippen, dann den "Wiederherstellen"-Button drücken.

## **14. Zusätzliche Funktionen und Tipps.**

<span id="page-55-0"></span>**Im Kontrollzentrum anzeigen** – ermöglicht das Pausieren und Fortsetzen des Aufnahme- /Wiedergabevorgangs vom Kontrollzentrum aus.

**Aufnahme beim Start der App** – lassen Sie die Aufnahme gleich starten, wenn die App in den Vordergrund tritt, ohne erst den Aufnahme-Button drücken zu müssen!

**Ton von anderen Apps aufnehmen** – ermöglicht die Aufnahme von Klängen aus anderen Apps. Im Normalfall (wenn Sie nicht explizit vorhaben, den Ton anderer Apps aufzunehmen) sollte diese Funktion ausgeschaltet bleiben.

**Hinweis**: **Nicht alle Anwendungen können die Aufnahme erlauben.**

**Klick auf die aktuell aktive Aufnahme** (während laufender Wiedergabe/Aufnahme) – bringt Sie direkt zur aktuellen Aufnahme in der Track-Liste. Dies ist nützlich bei längeren Track-Listen, um rasch vom Aufnahmevorgang zum entsprechenden Eintrag in der Track-Liste zu wechseln.

Um die Aufnahme in Endlosschleife wiederzugeben, wählen Sie bitte unter "Einstellungen" (Button links oben) > Liste > Abspielen der Liste > Track-Schleife.

**Um einen Teil der Aufnahme in Endlosschleife wiederzugeben,** platzieren Sie bitte das Lesezeichen an die gewünschte Stelle und setzen im Lesezeichenschleifen-Fenster ein Häkchen für dasselbe Lesezeichen. Anschließend den Wiedergabe-Button drücken.

## **Die Aufnahm an WhatsApp schicken:**

Um die Aufnahme in WhatsApp zu verschicken, müssen Sie wie folgt vorgehen:

- 1. Wählen Sie die gewünschte Aufnahme aus.
- 2. Klicken Sie in der Reihe der Aufnahme auf den Teilen-Button.
- 3. Wählen Sie Öffnen in...
- 4. Wählen Sie WhatsApp aus.

#### oder

- 1. Wählen Sie die gewünschte Aufnahme aus.
- 2. Wählen Sie oben links im Fenster den Werkzeuge-Button (der zweite von links).
- 3. Wählen Sie in der Werkzeugleiste den Teilen-Button.
- 4. Wählen Sie Öffnen in...
- 5. Wählen Sie WhatsApp aus.

## **Audioaufnahmen von einem alten iOS-Gerät auf ein neues verschieben:**

Genau so wie im [Kapitel 13](#page-53-0) beschrieben, mit Ausnahme des ersten Schritts.

## **Um Ihre Aufnahmen abzurufen,** stehen Ihnen folgende Methoden zur Wahl:

Mit der Gratisversion der App gefertigte Aufnahmen können Sie via iTunes(für Windows und Mac bis Catalina) abrufen [\(Video dazu anschauen\)](https://youtu.be/Z_HE9aFtBo8)

Speicherort der Aufnahmen ist das "ALON Dictaphone (Dictaphone)"=Verzeichnis. Gehen Sie wie folgt vor:

- 1. Öffnen Sie iTunes auf Ihrem Mac oder PC.
- 2. Verbinden Sie Ihr iPhone, iPad oder Ihren iPod touch mit dem USB-Kabel, das Ihrem Gerät beilag, mit Ihrem Computer.
- 3. Wählen Sie das Gerät in iTunes aus. [Hier erhalten Sie Unterstützung,](http://support.apple.com/de-de/HT203060) wenn Sie es nicht finden können.
- 4. Klicken Sie in der linken Seitenleiste auf "Datenfreigabe".
- 5. Wählen Sie ALON Dictaphone (Dictaphone)

6. Ziehen Sie Dateien aus der Liste der Dokumente in einen Ordner oder ein Fenster auf dem Computer, um sie auf den Computer zu kopieren.

Sie können auch die auf den Computer zu kopierende(n) Datei(en) in der Liste der Dokumente markieren und anschließend auf die Taste "Sichern unter …" klicken. Suchen Sie anschließend den Ordner auf Ihrem Computer, in den die Datei(en) kopiert werden soll(en), und klicken Sie auf "Sichern unter ...".

Beim neuesten Catalina macOS können Sie die Finder App direkt verwenden. <https://support.apple.com/de-de/HT210598>

Mit der Vollversion (oder der Gratisversion zzgl. In-App-Kauf der Option "Audionotizen freigeben") gefertigte Aufnahmen können Sie wie folgt abrufen:

## 1. E-Mail

Üblicherweise gestatten E-Mail-Provider E-Mail-Anhänge von maximal 10 MB. Sollte Ihre Aufnahme dieses Limit überschreiten, wird sie auf mehrere E-Mails aufgeteilt. Sollte dies bei Ihnen der Fall sein, müssen Sie ein Archivierungs-Tool wie HJSplit für Windows oder MacHacha für Mac verwenden, um die Datei-Fragmente nachher wieder zu einer kompletten .mp3- bzw. .wav-Datei zusammenzusetzen. Die Aufteilungsgröße der Aufnahme-Dateien können Sie unter "Einstellungen" (Button links oben) > Senden > E-Mail-Einstellungen festlegen. Sie können auch "Nicht aufteilen" wählen, sodass Ihre Aufnahmen beim Anhängen an die jeweilige E-Mail als eine komplette Datei erhalten bleiben. Allerdings kann es dann zu Fehlern beim Versenden der E-Mails kommen, sofern eine oder mehrere der E-Mails die Dateigrößenlimits des E-Mail-Providers überschreiten.

2. iTunes (Finder App beim neuesten Catalina macOS): Siehe oben.

## 3. Via FTP:

Füllen Sie hierzu unter "Einstellungen > Senden (Tab)" die erforderlichen Eingabefelder aus:

- 1. Server-Name
- 2. Nutzername
- 3. Passwort

4. Verzeichnis(optional)

## 4. Via HTTP

Hierfür benötigen Sie eine Wi-Fi-Verbindung im selben Netzwerk, in dem auch Ihr Computer ist.

5. Via Dropbox

- 6. Via Google Drive
- 7. Via OneDrive
- 8. Via SoundCloud
- 9. Via Box
- 10. Via Evernote
- 11. Via WebDAV

## 12. Via SharePoint

## 13. iCloud

Mit Ihrem Mac erhalten Sie Zugriff auf Ihre Aufnahmen auf iCloud Drive mittels der Finder-App: Finder > iCloud Drive > ALON Dictaphone (Dictaphone). Unter Windows lässt sich iCloud Drive auch auf Ihrem PC installieren: <https://support.apple.com/de-de/HT204283>

14. AirDrop

15. Zur Übertragung von App zu App wählen Sie in der Dictaphone-App bitte "Öffnen in..." und dann "ALON Dictaphone" aus, um die gewünschte Aufnahme in die andere "ALON Dictaphone"-App zu übertragen.

Hinweis: Die Verwendung von Dropbox/Google Drive/OneDrive/SoundCloud/Box/Evernote/WebDAV/SharePoint setzt jeweils das Vorhandensein eines entsprechenden Nutzerkontos voraus.

Um zur Vollversion zu wechseln, gehen Sie bitte auf "Eistellungen ( $\frac{1}{2}$ ) > Erweiterungen". Die Vollversion kostet zirka 5€. Alternativ können Sie mittels In-App-Käufen auch einzelne Funktionen aus der Vollversion hinzukaufen – ebenso unter "Eistellungen ( $\frac{a_0}{b_1}$ ) > Erweiterungen > Audionotizen freigeben".

Die Zusatzfunktion "Audionotizen freigeben" ist für zirka 2.-€ zu haben. Der "Einstellungen"-Button (<sup>8</sup>) ist nur im angehaltenen Zustand (also keine laufende Aufnahme/Wiedergabe) verfügbar.

Wird die Vollversion installiert, so fungiert auch die Gratisversion fortan quasi als Vollversion. Anders ausgedrückt: Sämtliche Funktionen der Vollversion stehen dann auch in der installierten Gratisversion zur Verfügung.

Um zur Vollversion zu wechseln, gehen Sie bitte auf "Eistellungen ( $)$  > Erweiterungen". Die Vollversion kostet zirka 5€. Alternativ können Sie mittels In-App-Käufen auch einzelne Funktionen aus der Vollversion hinzukaufen – ebenso unter "Eistellungen ( $)$  > Erweiterungen > Audionotizen freigeben".

Die Zusatzfunktion "Audionotizen freigeben" ist für zirka 2.-€ zu haben. Der "Einstellungen"-Button ( ) ist nur im angehaltenen Zustand (also keine laufende Aufnahme/Wiedergabe) verfügbar.

Wird die Vollversion installiert, so fungiert auch die Gratisversion fortan quasi als Vollversion. Anders ausgedrückt: Sämtliche Funktionen der Vollversion stehen dann auch in der installierten Gratisversion zur Verfügung.

## **15. Die History-Liste anzeigen.**

<span id="page-58-0"></span>Die Option **"History-Liste anzeigen"** liefert eine Liste derjenigen neuen Aufnahmen, die noch nicht abgespielt worden sind. Die Option ist in den App-Einstellungen aktivierbar:

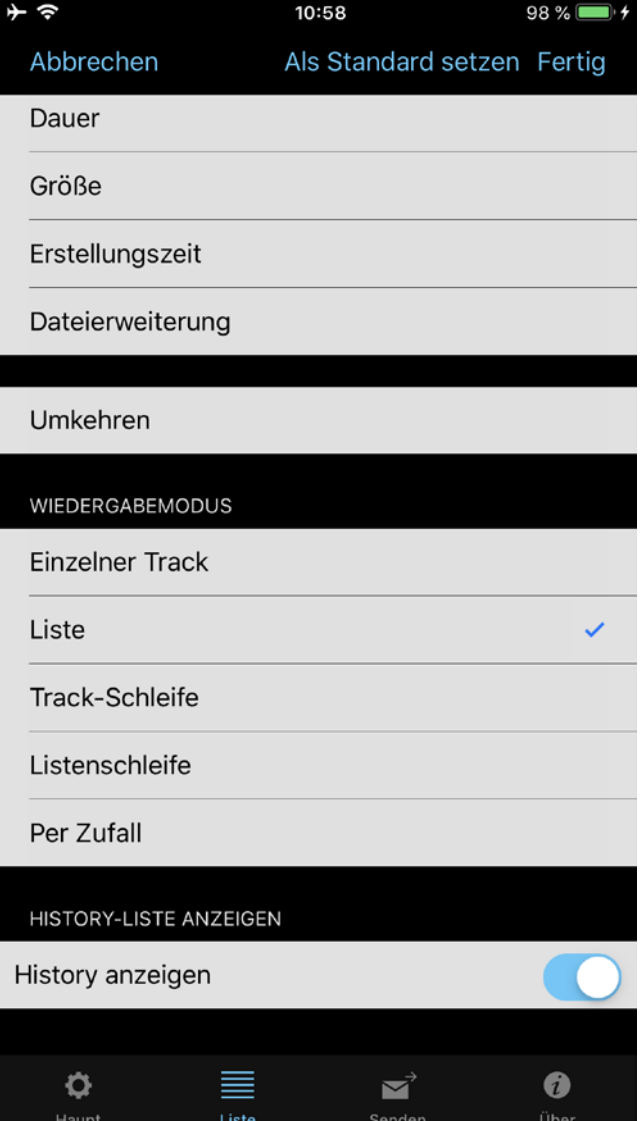

Das Anzeigen der History-Liste gestattet Ihnen ebenso, zu überprüfen, ob die jeweilige Audio-Aufnahme bereits verschickt worden ist.

a. Alle verschickten Audio-Aufnahmen werden in ihrer jeweiligen Zeile mit einem hellblauen "Send"bzw. "Verschicken"-Button versehen:

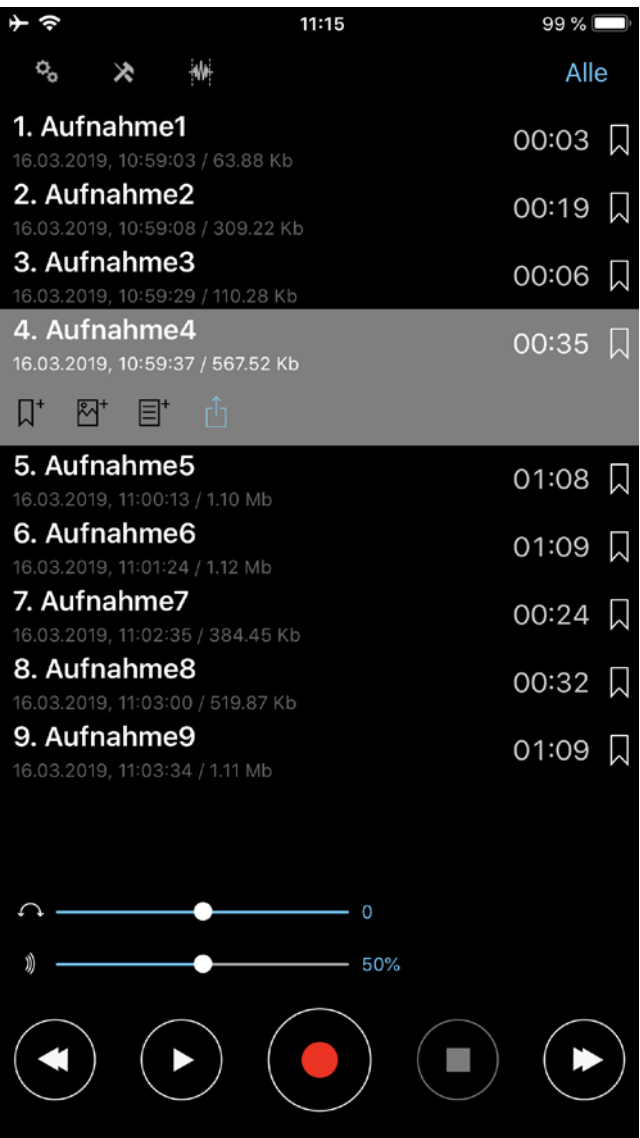

b. Wenn Sie den "Tools"- bzw. "Werkzeuge"-Button (der zweite Button von links) im Navigationsbereich drücken, bekommen Sie sämtliche verschickten Audio-Aufnahmen in Hellblau angezeigt:

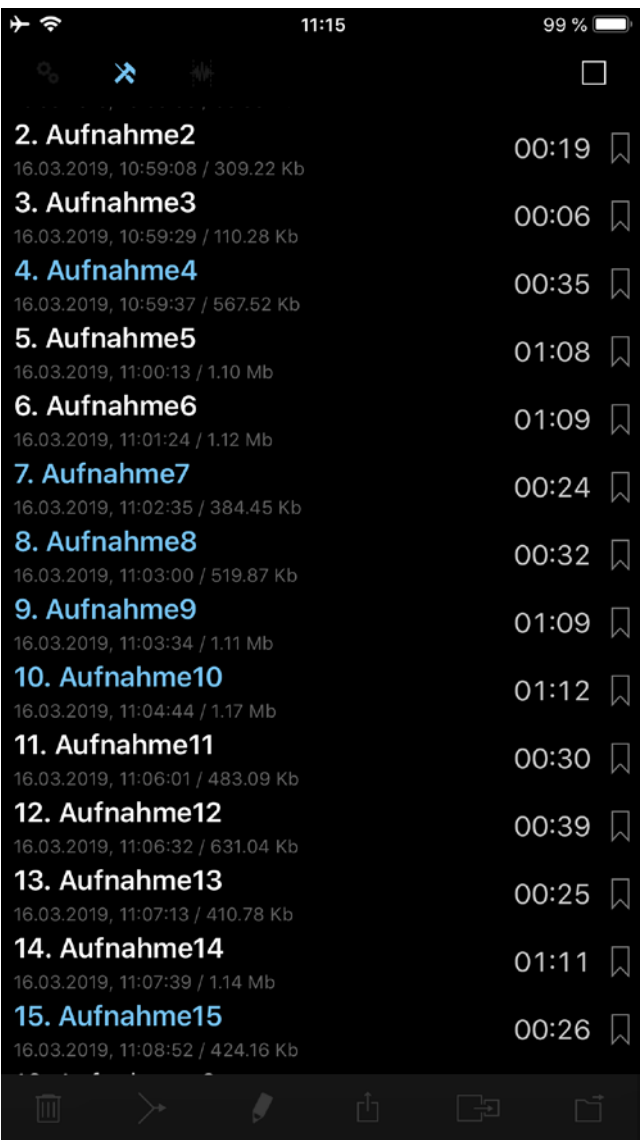

c. Mit welcher Methode die jeweilige Audio-Aufnahme verschickt worden ist, wird Ihnen im "Send"bzw. "Verschicken"-Fenster nach Drücken des "Send"- bzw. "Verschicken"-Buttons in der Audio-Aufnahmezeile oder im Tools-Fenster angezeigt (Die Sendemethode darf hierzu nicht als Präferenz festgelegt worden sein.):

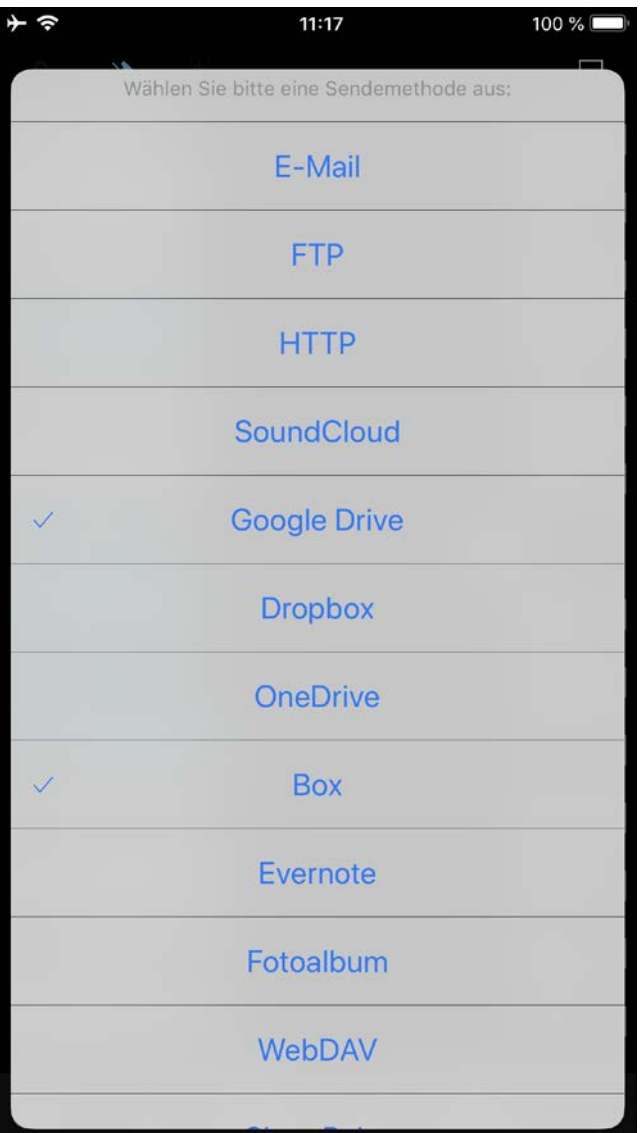

d. Ob eine der Sendemethoden als Präferenz festgelegt worden ist, können Sie anhand des hellblau hervorgehobenen Versand-Buttons und seines Sendemethoden-Icons erkennen (hier im Beispiel via Dropbox):

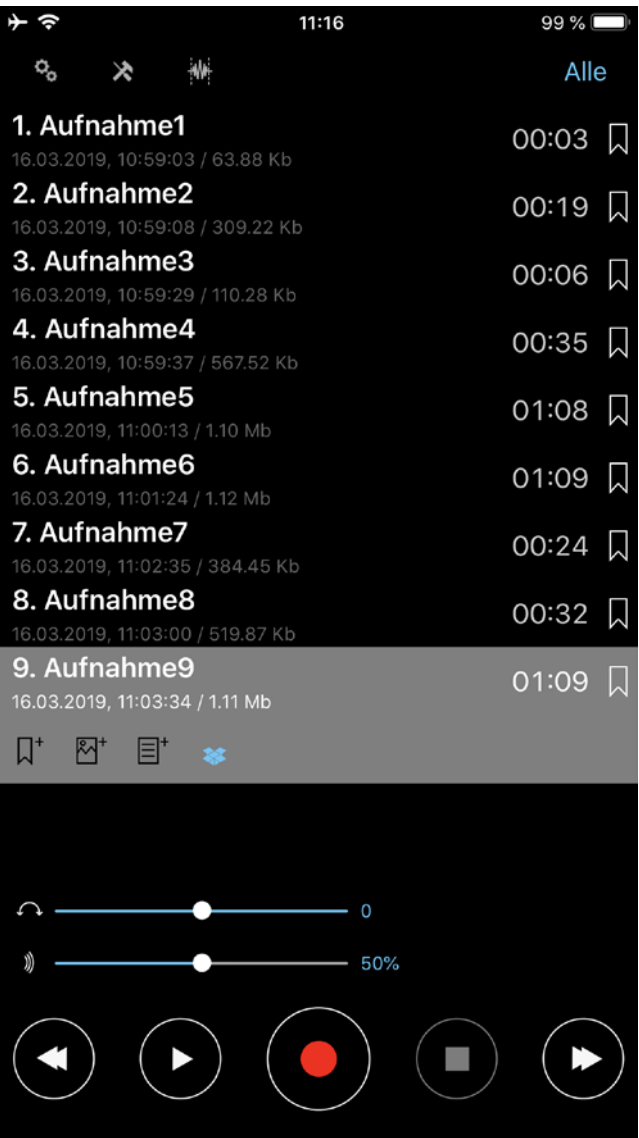

# **16. Mikrofonüberwachung.**

<span id="page-62-0"></span>Mit dieser Option können Sie die Aufnahme über das Headset in Echtzeit mithören. Um diese Option zu aktivieren, müssen Sie die Option "Mikrofonüberwachung" in den Einstellungen auswählen:

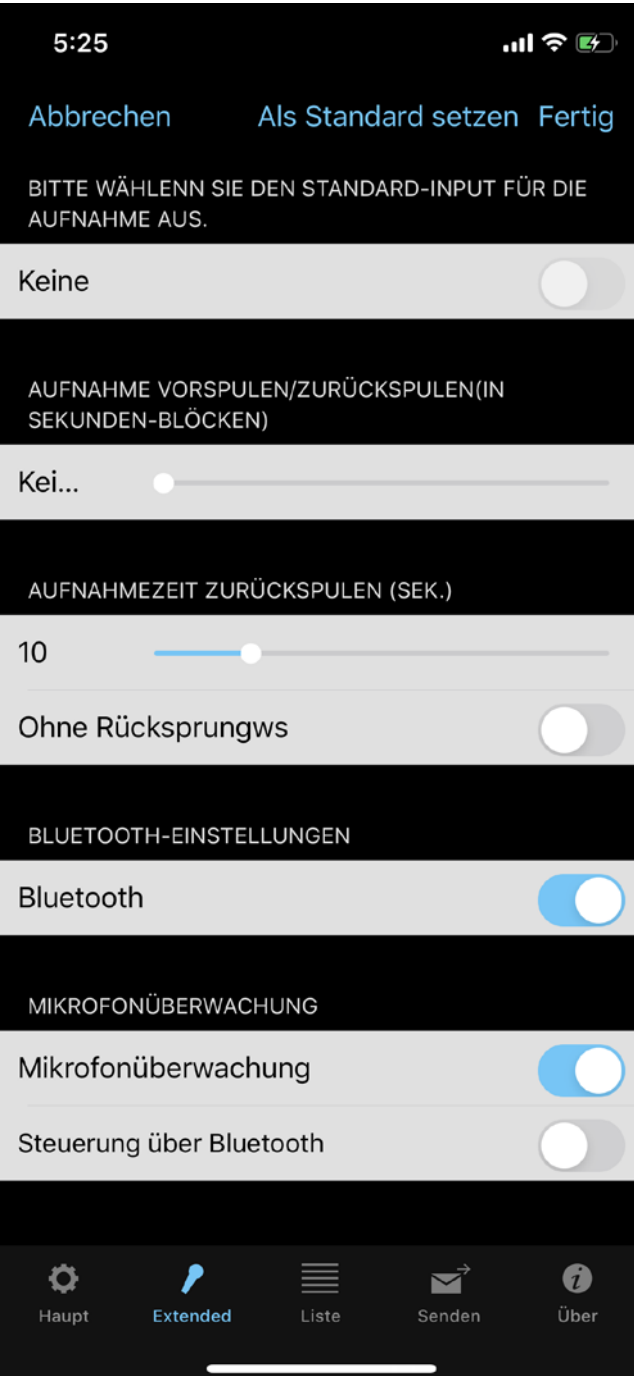

Sprachüberwachung und -aufnahme über Bluetooth Kopfhörer, wie etwa AirPods, erfordern die Aktivierung der Bluetooth Option.

Für die Sprachüberwachung via Bluetooth Kopfhörer und Aufnahme über ein anderes Mikrofon (z.B. eingebautes), sollten Sie die Option "Steuerung über Bluetooth" aktivieren.

<span id="page-63-0"></span>**Hinweis: Wenn Sie mehrere Aufnahmeeingänge haben und Sie die Bluetooth Kopfhörer für die Sprachüberwachung verwenden möchten, stellen Sie sicher, dass die Bluetooth Kopfhörer als Letztes angeschlossen werden.**

## **17. VoiceOver**

#### **Verwendung des VoiceOver Rotors zum Zurückspulen.**

Wiedergabezustand:

1. Die Rückspuloption für die Wiedergabe ist nur verfügbar, wenn Sie die Rückspulzeit (3, 5, 10 ...) in den Einstellungen setzen: Anwendung Einstellungen (Button links oben in der Navigationsleiste) > Wiedergabe vorspulen/zurückspulen (in Sekunden-Blöcken)

2. Wählen Sie während der Wiedergabe auf dem Rotor die Option Zurückspulen.

3. Spulen Sie die Aufnahme mit Ihrem Finger nach oben oder nach unten zurück.

Aufnahmezustand:

1. Die Rückspuloption während der Aufnahmepause ist nur verfügbar, wenn Sie die Rückspulzeit (3, 5, 10 ...) in den Einstellungen setzen: Anwendung Einstellungen (Button links oben in der Navigationsleiste) > Aufnahme vorspulen/zurückspulen(in Sekunden-Blöcken)

2. Wählen Sie während der Aufnahmepause auf dem Rotor die Option Zurückspulen.

3. Spulen Sie die Aufnahme mit Ihrem Finger nach oben oder nach unten zurück.

#### **Magic Tap (Doppeltes Tippen mit zwei Fingern)**

Sie können den Magic Tap für Wiedergabe/Pause (Standardeinstellung) verwenden oder für Aufnahme/Pause, falls diese Option in den Einstellungen aktiviert ist: Anwendung Einstellungen (Button links oben in der Navigationsleiste) > Magic Tap(VoiceOver) > Starte die Aufnahme > AN